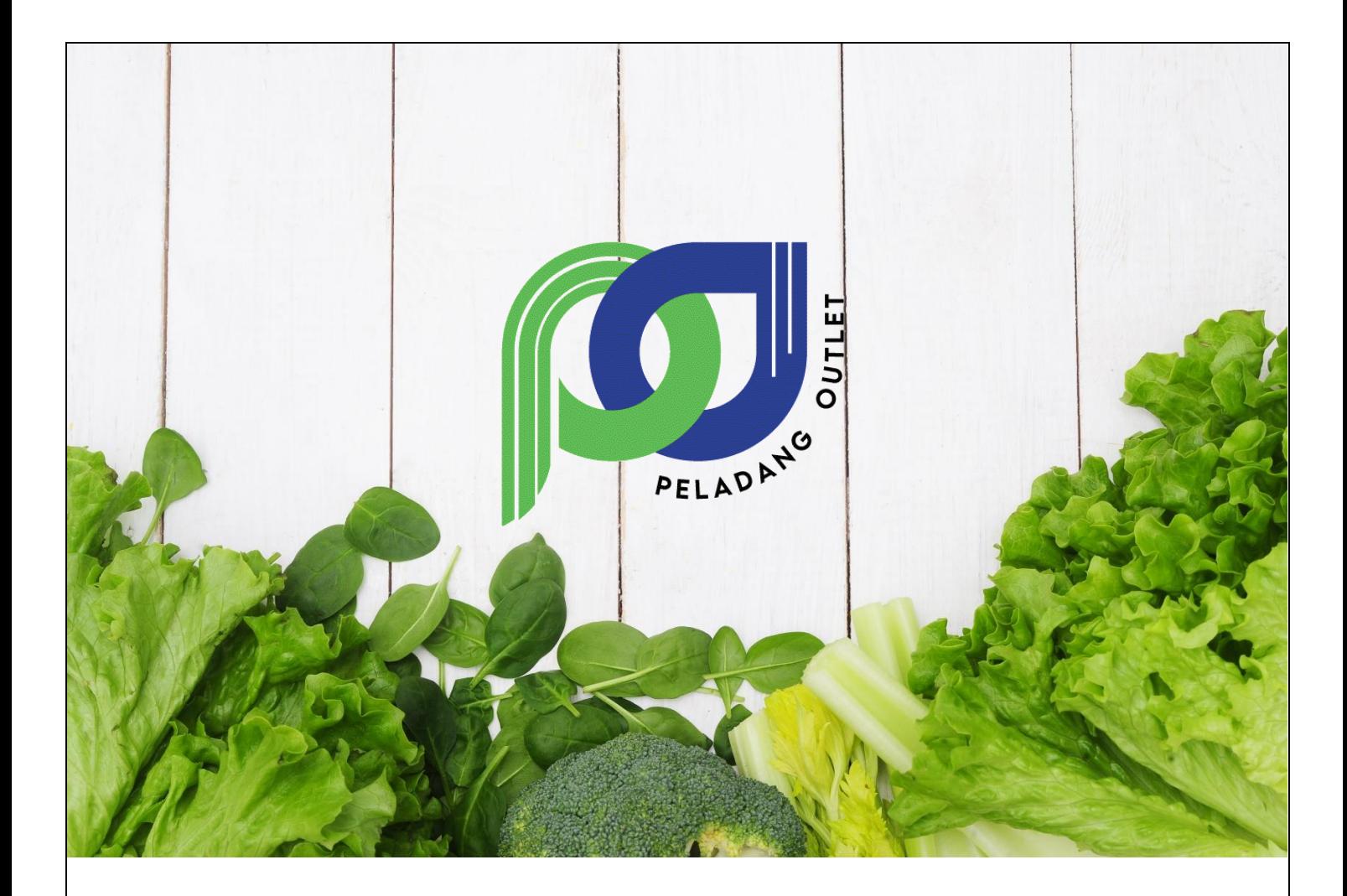

# **MANUAL PENGGUNA SISTEM PELADANG OUTLET (PO) PERANAN PP**

**Disediakan Untuk:**

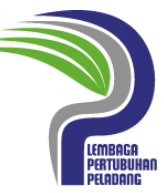

**Lembaga Pertubuhan Peladang**

## **ISI KANDUNGAN**

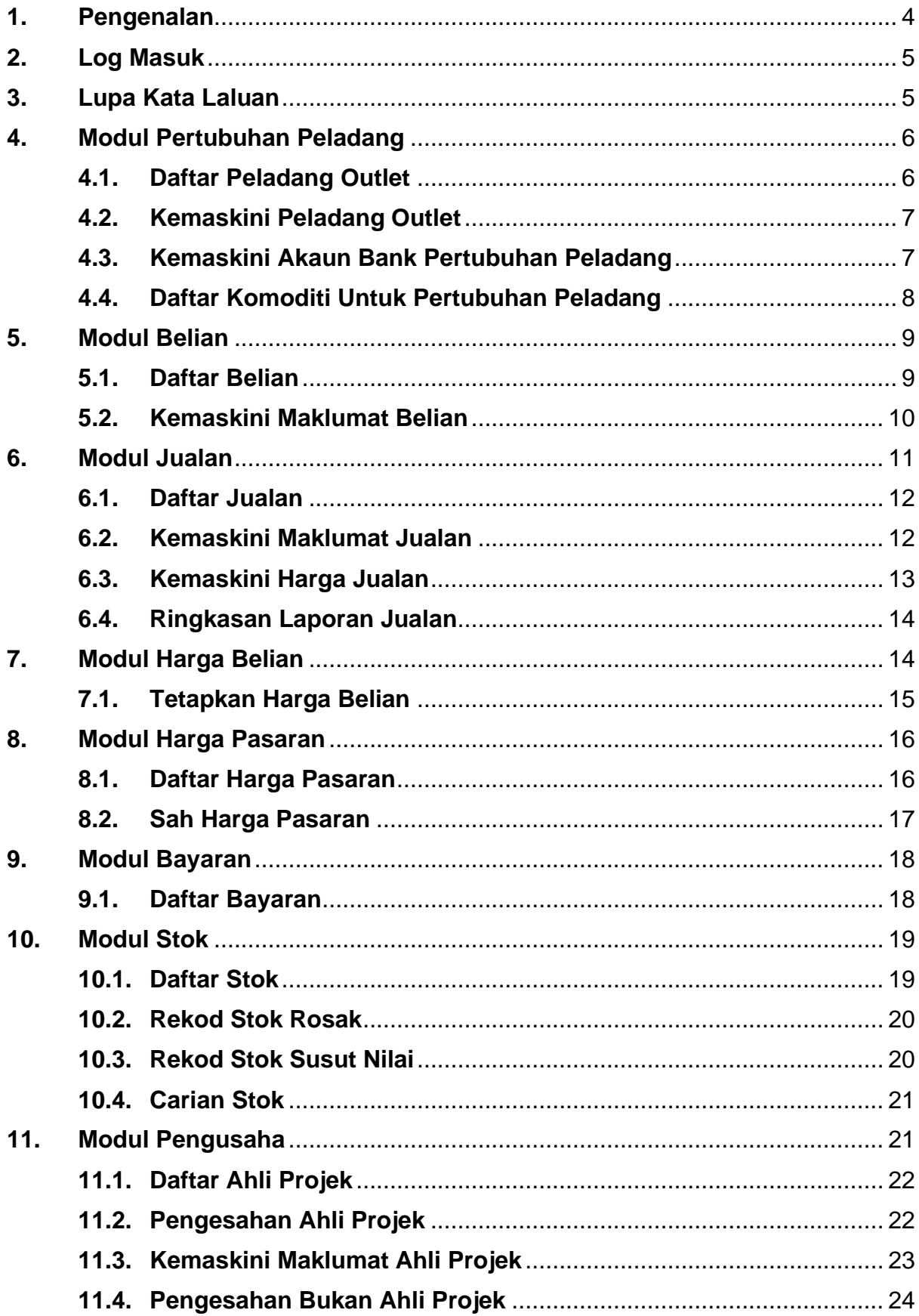

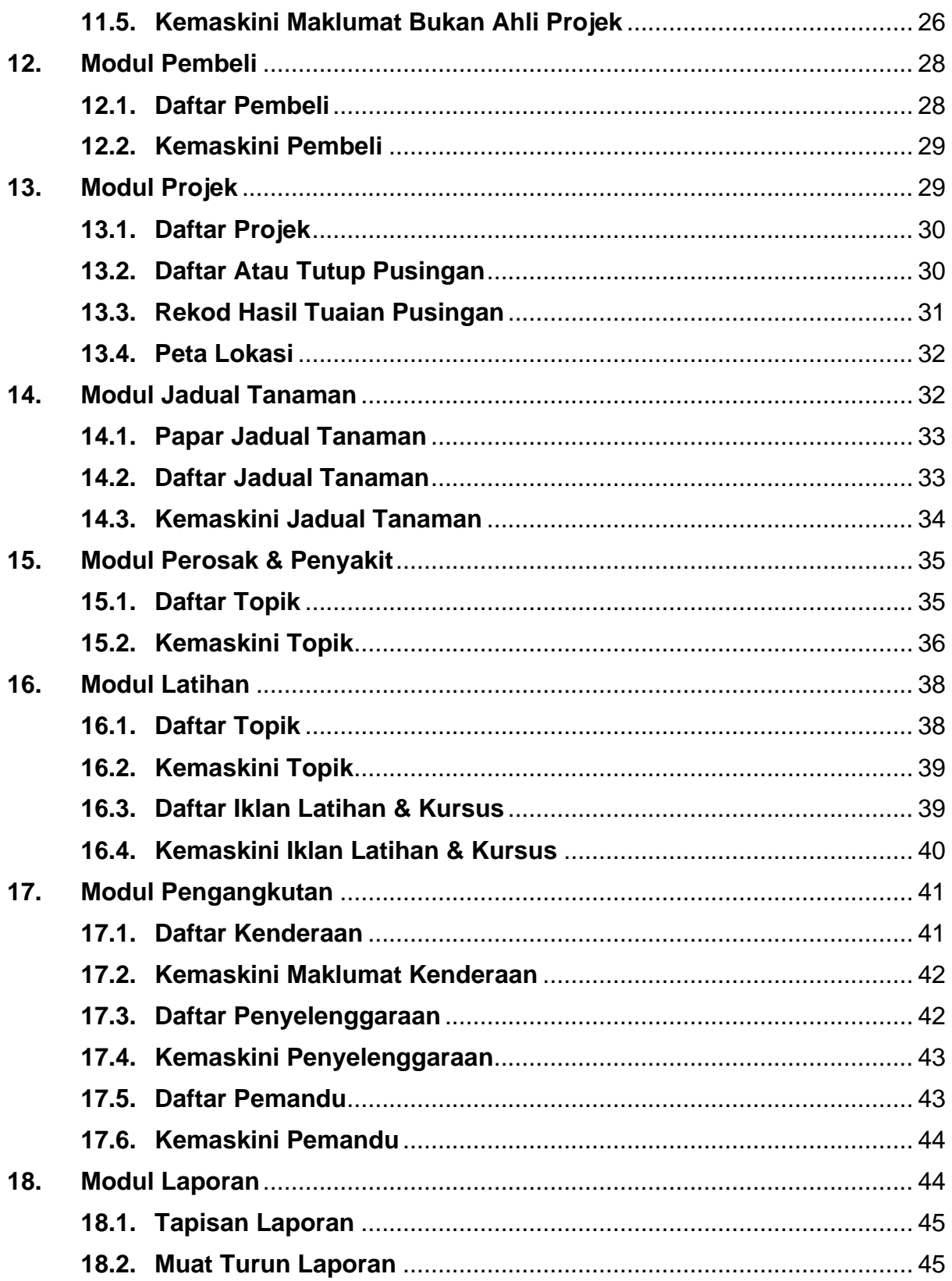

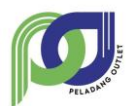

## <span id="page-3-0"></span>**1. Pengenalan**

Sistem Peladang Outlet (PO) merupakan sistem berasaskan web yang dibangunkan untuk merekod dan melaporkan aktiviti-aktiviti jual beli komoditi di Peladang Outlet PP. Tujuan utama sistem ini adalah untuk mengautomasikan proses jual beli selain dapat membantu mengoptimumkan keuntungan bukan sahaja kepada PP malah kepada ahli-ahli projek yang terlibat. Penambahbaikan kepada Modul Projek dan Pengangkutan dapat memberi informasi tambahan kepada LPP. Selain itu, pembangunan Modul Stok dapat digunakan oleh PP bagi mengenalpasti jumlah stok yang direkod dalam PO.

Sistem PO ini terbahagi kepada 4 kumpulan pengguna utama iaitu:

- a. Pentadbir Sistem
- b. Pengguna LPP (Bahagian Pengeluaran dan Perniagaan)
- c. Pengguna PP (Pertubuhan Peladang)
- d. Pengusaha (Ahli Projek dan Bukan Ahli Projek)

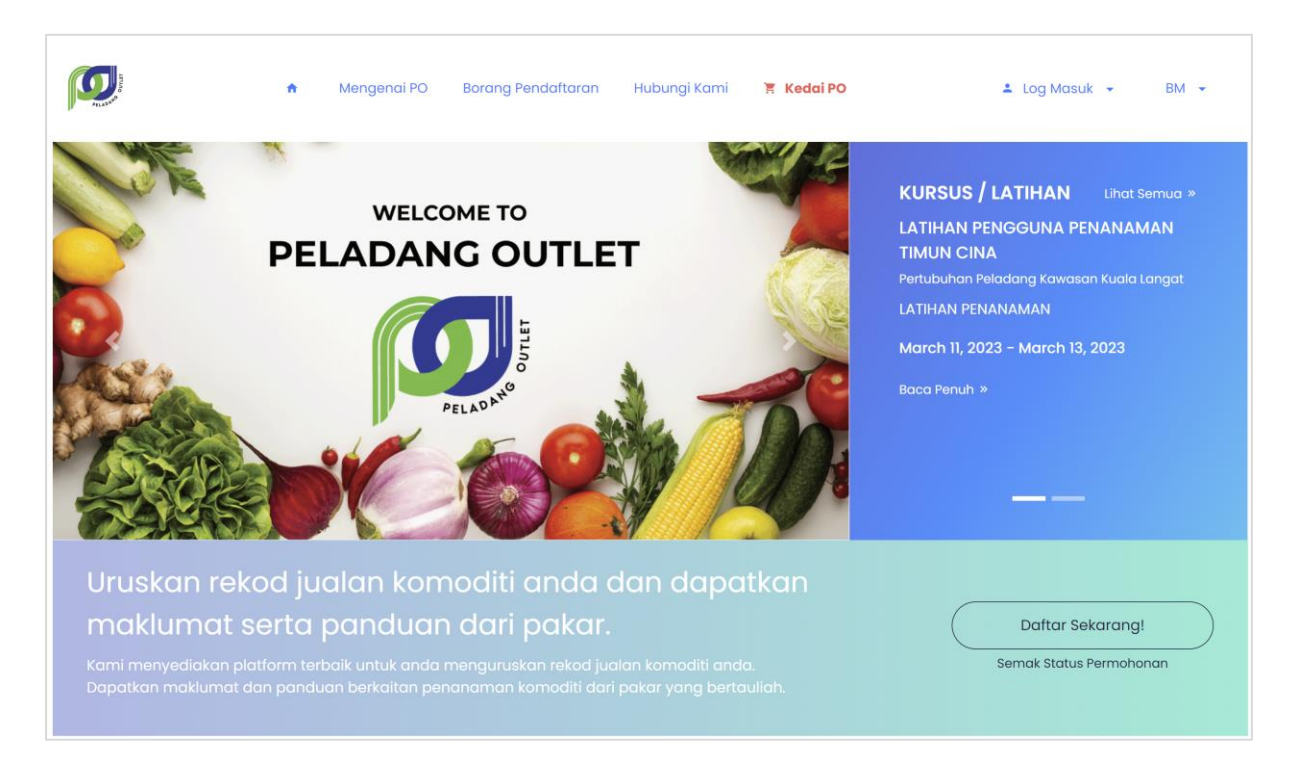

**Rajah 1**: Halaman Utama Sistem PO

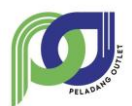

## <span id="page-4-0"></span>**2. Log Masuk**

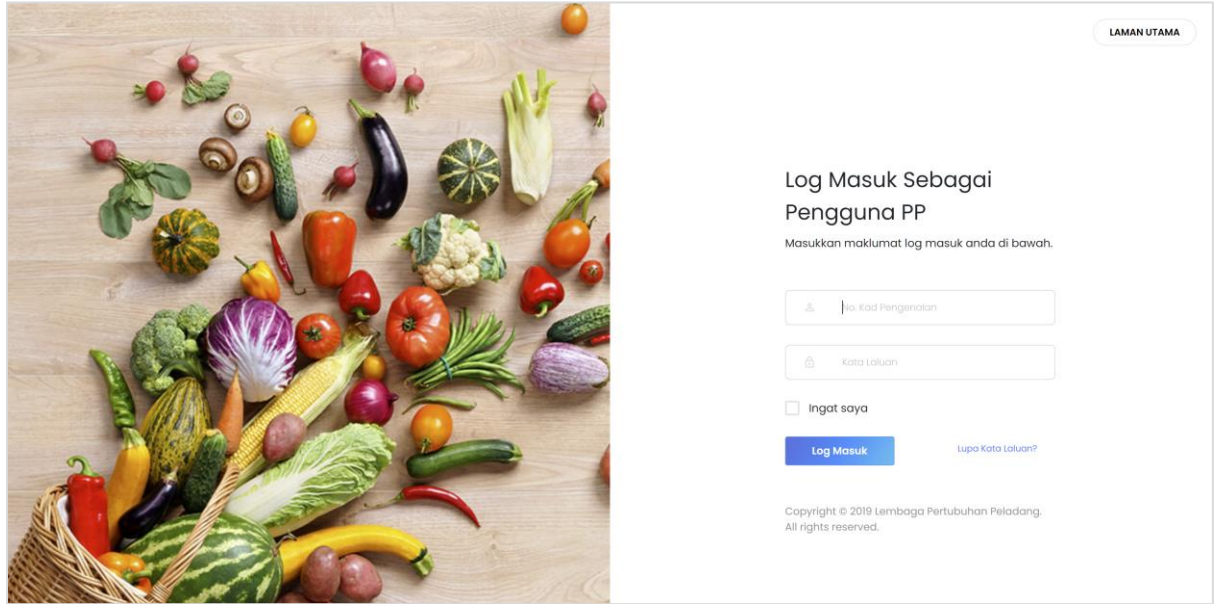

Log Masuk PP

- Langkah 1 Akses pautan log masuk admin melalui<https://po.lpp.gov.my/pp/login>
- Langkah 2 Masukkan nombor kad pengenalan dan kata laluan. Kemudian klik butang **LOG MASUK**

## <span id="page-4-1"></span>**3. Lupa Kata Laluan**

- Langkah 1 Klik pada butang **LUPA KATA LALUAN**
- Langkah 2 Masukkan nombor kad pengelanan dan klik butang **HANTAR**

\*Kata laluan akan ditetapkan melalui SMS berdasarkan kepada nombor telefon yang didaftarkan untuk pengguna.

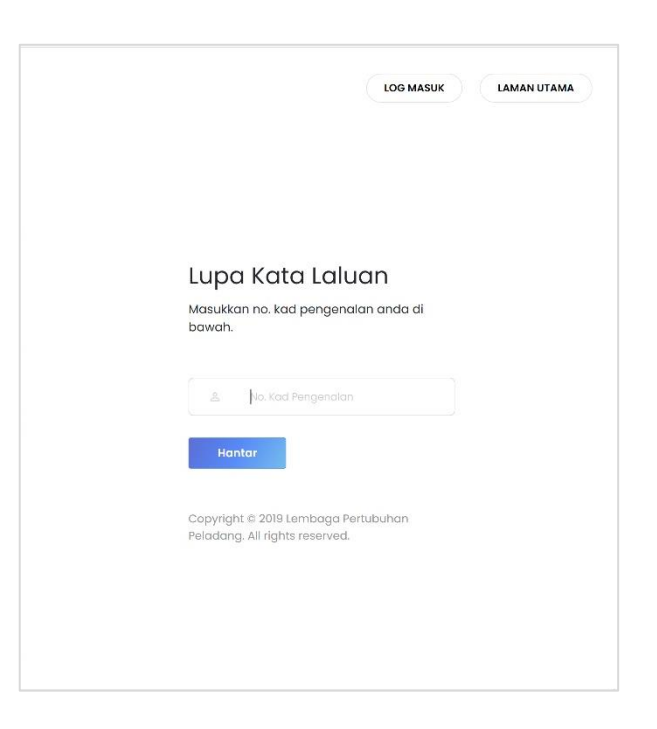

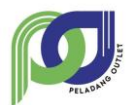

## <span id="page-5-0"></span>**4. Modul Pertubuhan Peladang**

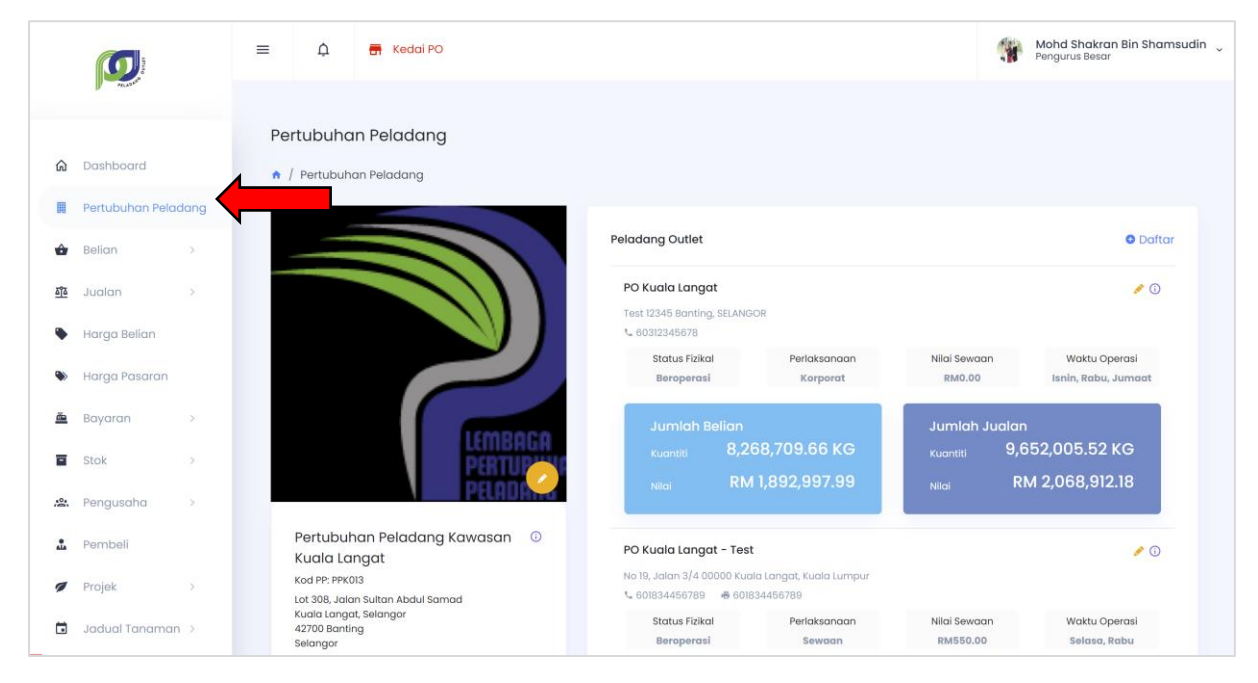

#### Modul Pertubuhan Peladang

## <span id="page-5-1"></span>**4.1. Daftar Peladang Outlet**

\*Dilaksanakan oleh Pengurus Besar dan Pengurus Projek

- **O** Daftar Langkah 1 Klik pada butang
- Langkah 2 Masukkan maklumat Peladang Outlet
- Langkah 3 Klik butang DAFTAR PP

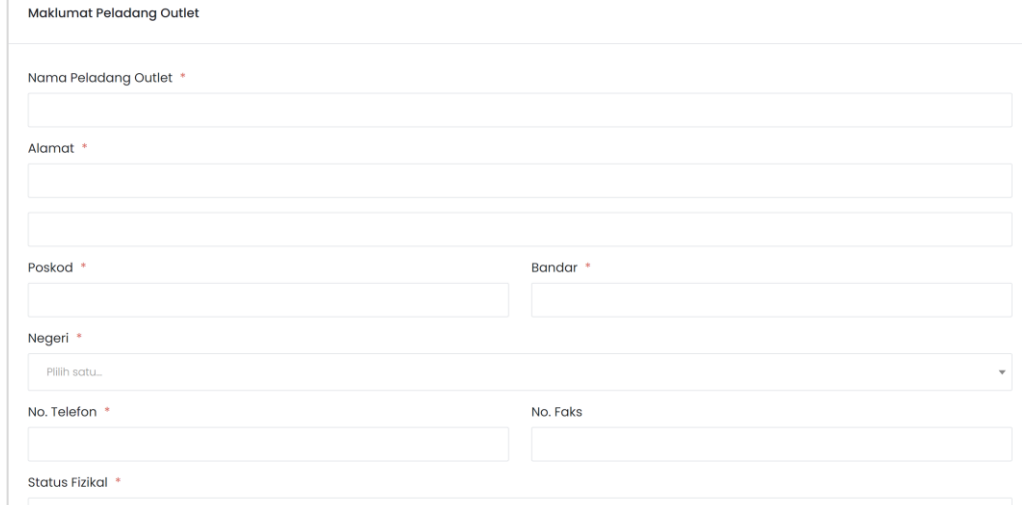

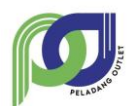

## <span id="page-6-0"></span>**4.2. Kemaskini Peladang Outlet**

\*Dilaksanakan oleh Pengurus Besar dan Pengurus Projek

- Langkah 1 Klik pada ikon untuk kemaskini maklumat Peladang Outlet
- Langkah 3 Buat kemaskini kepada maklumat yang diperlukan

Langkah 4 Klik butang KEMASKINI

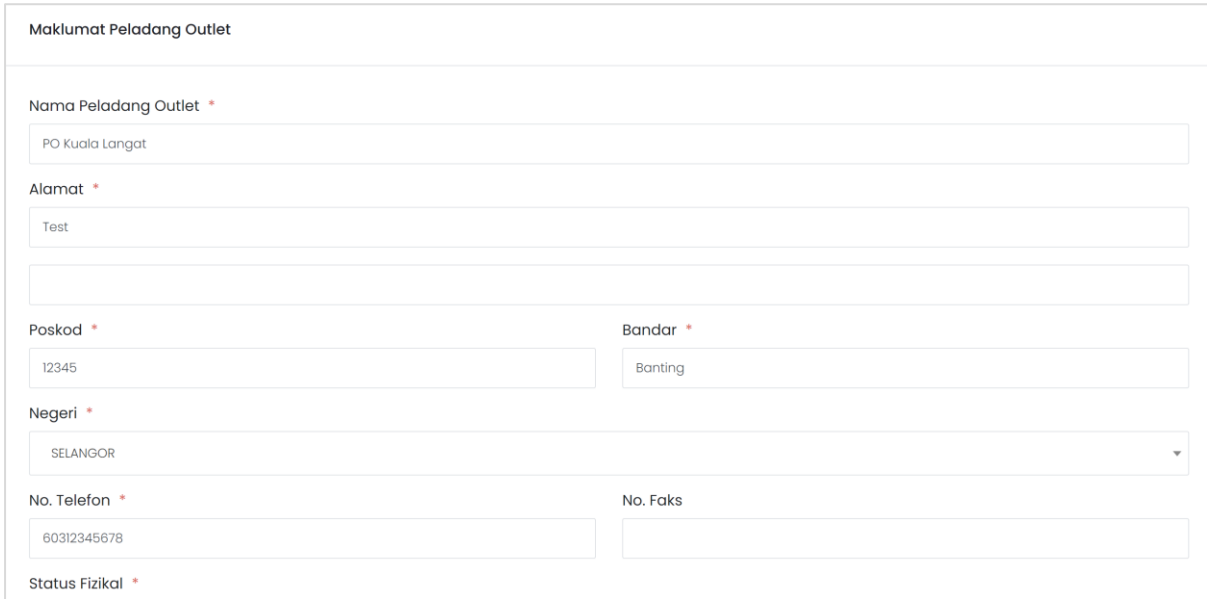

## <span id="page-6-1"></span>**4.3. Kemaskini Akaun Bank Pertubuhan Peladang**

\*Dilaksanakan oleh Pengurus Projek

- Langkah 1 Pilih Pertubuhan Peladang untuk dikemaskini maklumat akaun bank.
- $\triangle$  Akaun Bank Langkah 2 Klik pada butang pada maklumat Pertubuhan Peladang.

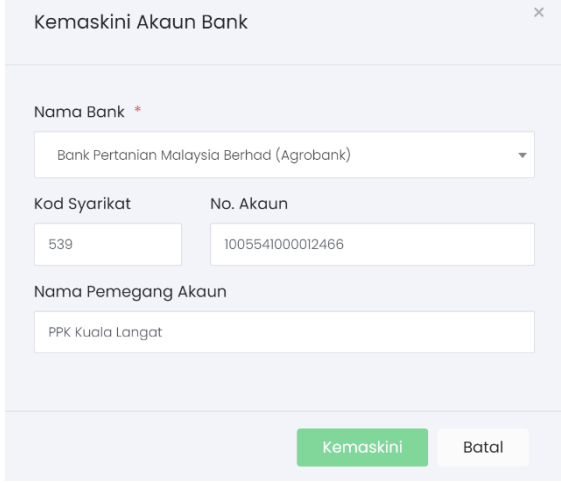

- Langkah 3 Buat kemaskini kepada maklumat akaun bank
- Langkah 4 Klik butang KEMASKINI

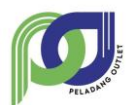

## <span id="page-7-0"></span>**4.4. Daftar Komoditi Untuk Pertubuhan Peladang**

\*Dilaksanakan oleh Pengurus Besar dan Pengurus Projek

Langkah 1 Klik pada butang DAFTAR pada bahagian Komoditi

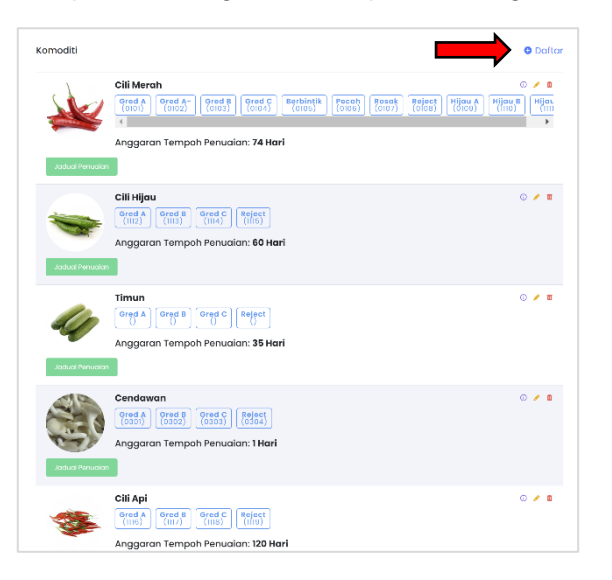

Langkah 2 Pilih komoditi dan masukkan maklumat berkaitan

#### Langkah 3 Klik butang PAPAR JADUAL

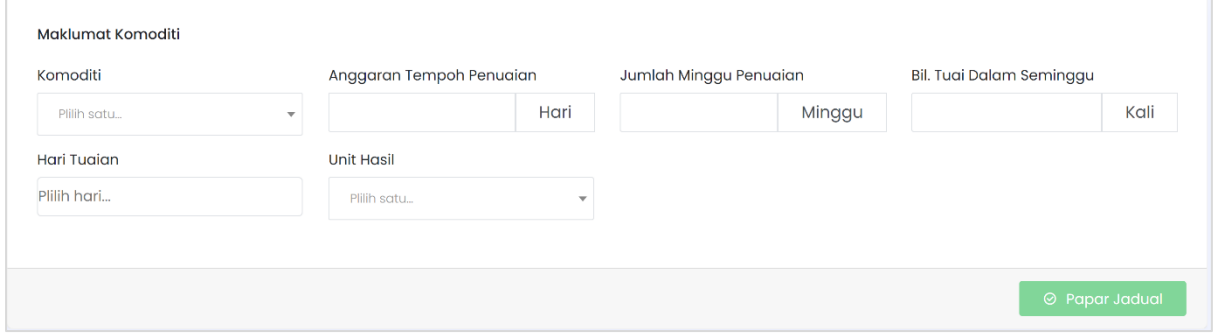

Langkah 4 Masukkan jadual hasil tuaian berdasarkan kepada anggaran hasil penuaian

#### Langkah 5 Klik butang HANTAR

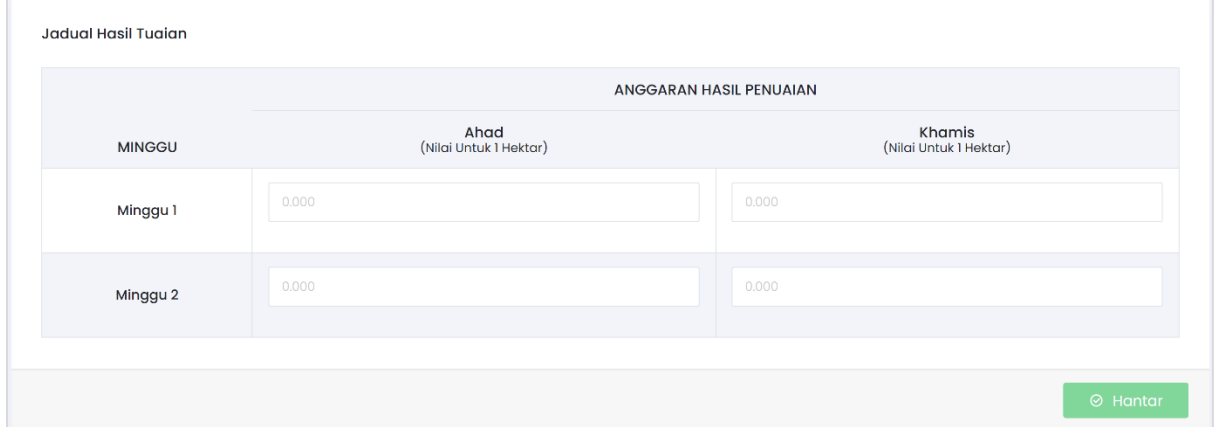

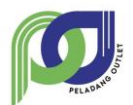

## <span id="page-8-0"></span>**5. Modul Belian**

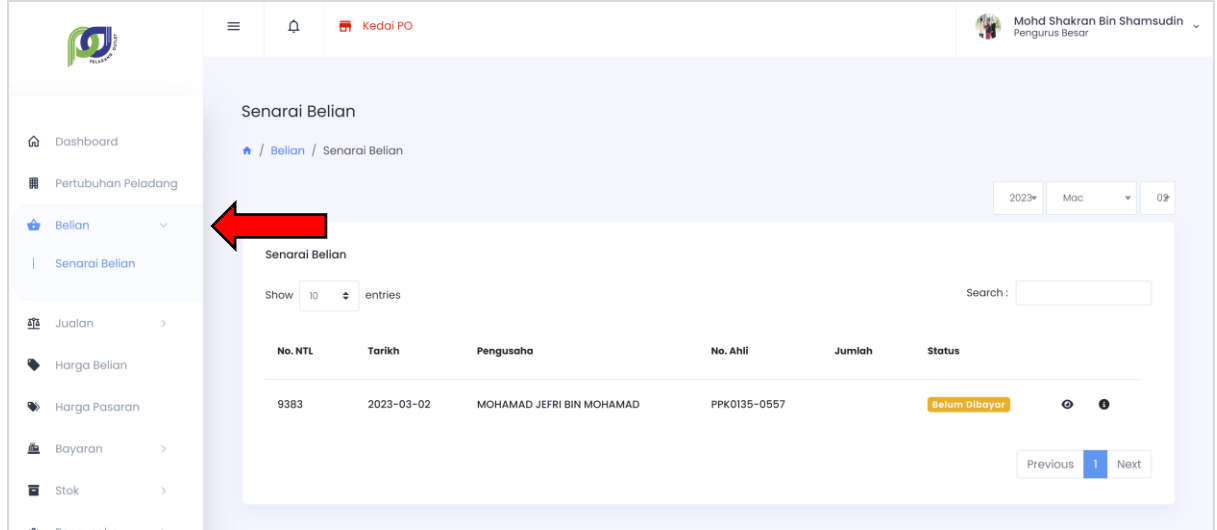

#### Modul Belian

## <span id="page-8-1"></span>**5.1. Daftar Belian**

\*Dilaksanakan oleh Kerani Projek

- Langkah 1 Klik pada sub-modul DAFTAR BELIAN
- Langkah 2 Masukkan maklumat belian dengan memilih Peladang Outlet yang terlibat
- Langkah 3 Klik butang TAMBAH untuk menambah belian komoditi dari Ahli Projek yang mempunyai pusingan projek yang masih aktif
- Langkah 4 Klik pada butang DAFTAR BELIAN

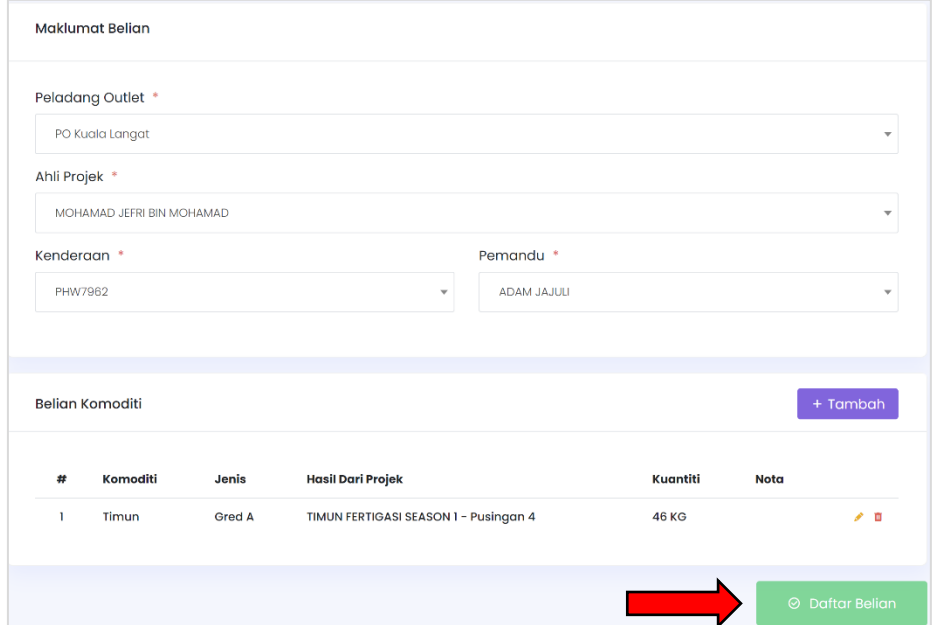

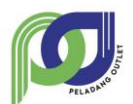

#### <span id="page-9-0"></span>**5.2. Kemaskini Maklumat Belian**

\*Dilaksanakan oleh Kerani Projek

Langkah 1 Klik sub-modul Senarai Belian

Langkah 2 Klik ikon  $\bullet$  untuk melihat maklumat belian

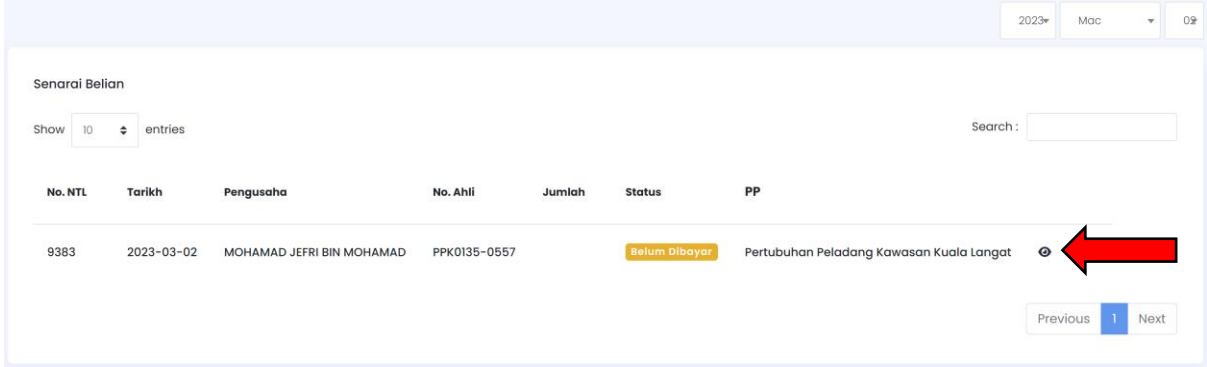

Langkah 3 Klik pada ikon untuk mengemaskini maklumat belian

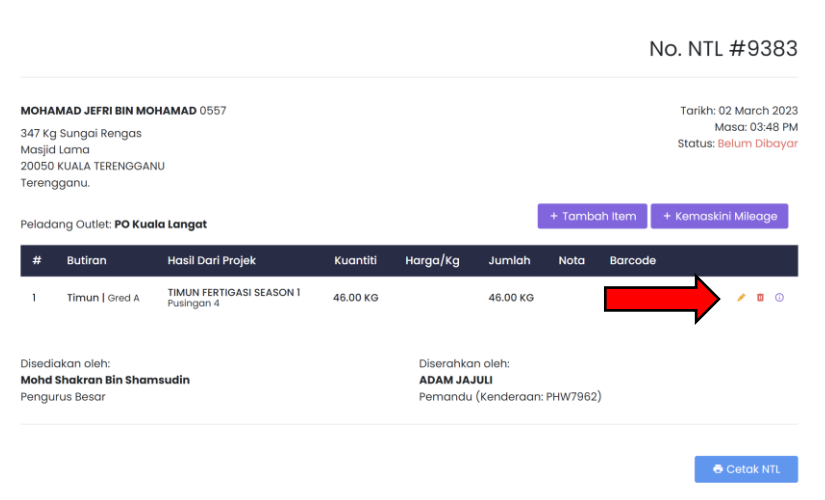

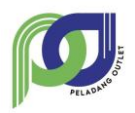

#### **MANUAL PENGGUNA - PP SISTEM PELADANG OUTLET (PO)**

Langkah 4 Kemaskini maklumat belian dan klik butang KEMASKINI

\*Maklumat belian akan dikemaskini dan akan dimasukkan dalam stok bagi PO terlibat

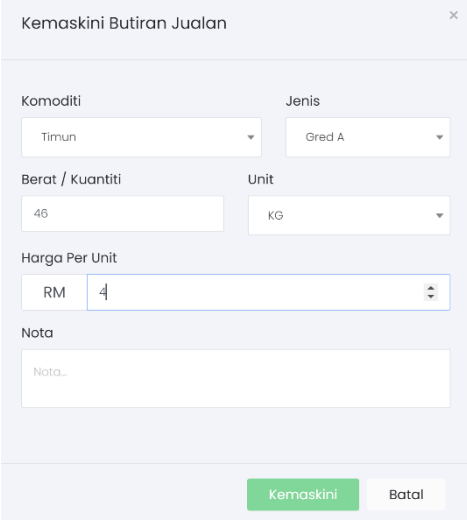

#### <span id="page-10-0"></span>**6. Modul Jualan**

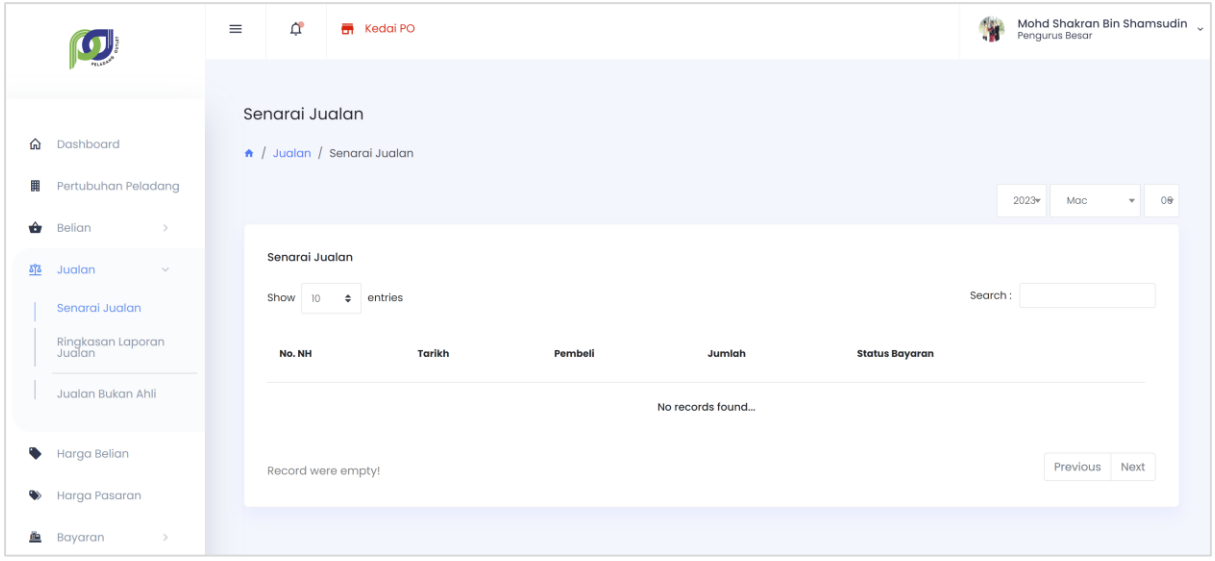

Modul Jualan

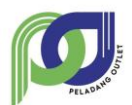

## <span id="page-11-0"></span>**6.1. Daftar Jualan**

\*Dilaksanakan oleh Kerani Projek

- Langkah 1 Klik sub-modul Daftar Jualan
- Langkah 2 Pilih PO yang terlibat dengan pendaftaran jualan
- Langkah 3 Pilih pembeli daripada senarai pembeli yang didaftarkan
- Langkah 4 Klik butang TAMBAH dan pilih komoditi yang ingin dijual

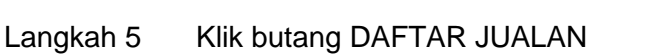

\*Sekiranya stok tidak mencukupi untuk jualan, proses daftar jualan tidak boleh dilaksanakan dan notifikasi akan dipaparkan pada sebelah atas kanan.

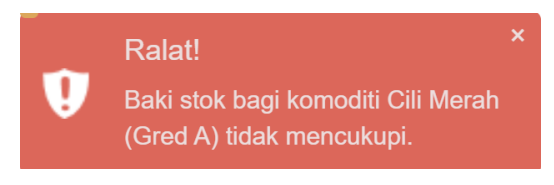

Contoh notifikasi ralat

## <span id="page-11-1"></span>**6.2. Kemaskini Maklumat Jualan**

\*Dilaksanakan oleh Kerani Projek

- Langkah 1 Klik pada untuk jualan yang ingin dikemaskini
- Langkah 2 Masukkan maklumat jualan yang ingin dikemaskini
- Langkah 3 Klik butang KEMASKINI

\*Nota hantaran baru akan didaftarkan.

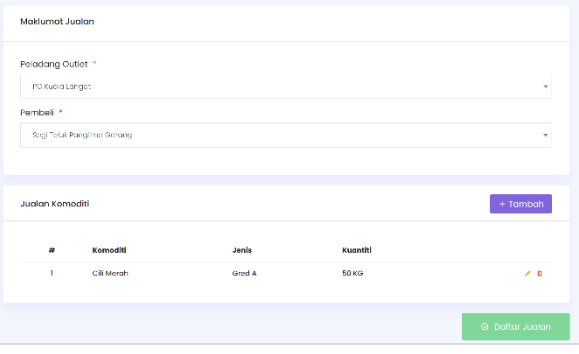

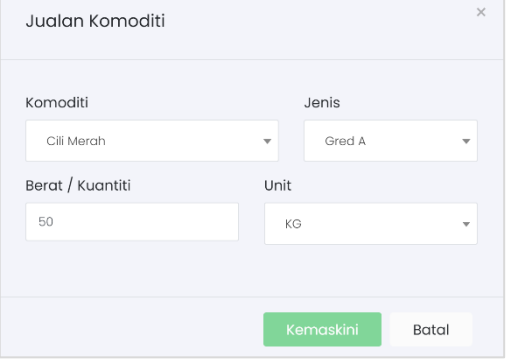

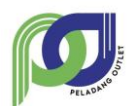

## <span id="page-12-0"></span>**6.3. Kemaskini Harga Jualan**

\*Dilaksanakan oleh Kerani Projek

- Langkah 1 Pilih jualan yang ingin dikemaskini harga
- Langkah 2 Klik pada dan masukkan maklumat harga jualan

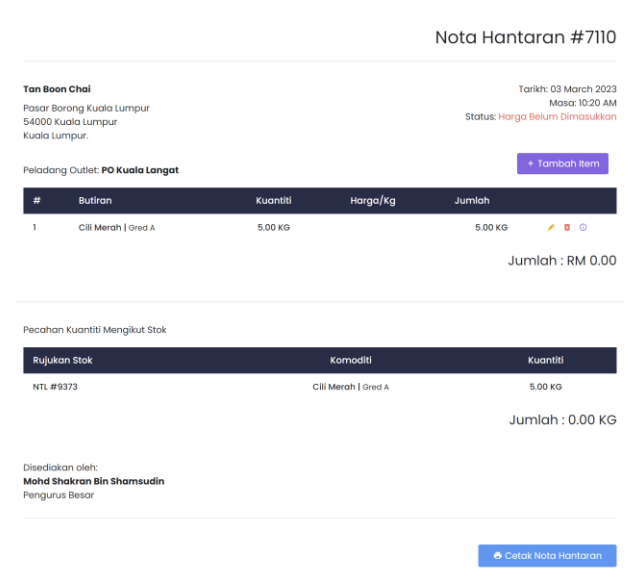

Contoh Nota Hantaran

Langkah 3 Klik butang KEMASKINI

\*Harga yang dimasukkan akan dikira secara automatik dan akan dimasukkan dalam proses bayaran.

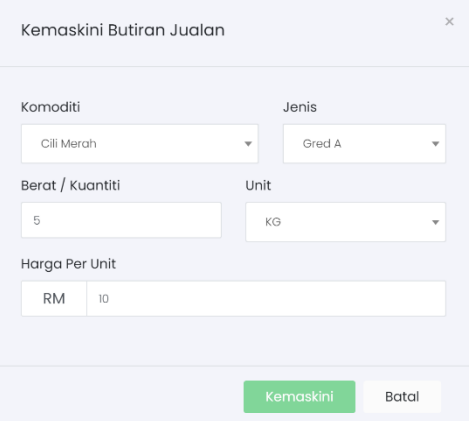

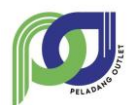

## <span id="page-13-0"></span>**6.4. Ringkasan Laporan Jualan**

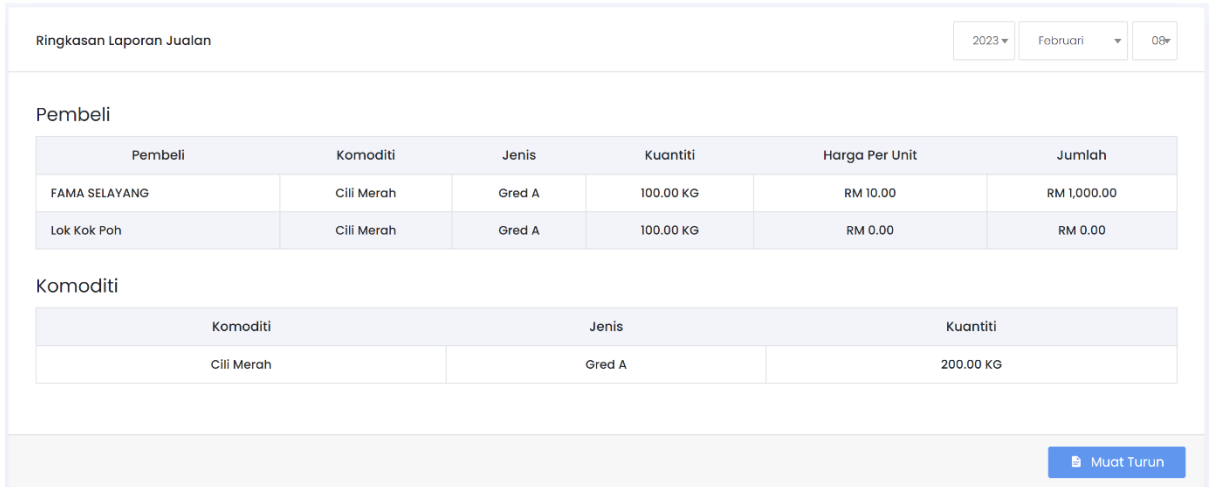

#### Langkah 1 Klik pada sub modul Ringkasan Laporan Jualan

Langkah 2 Klik butang MUAT TURUN sekiranya ingin memuat turun ringkasan laporan \*Muat turun adalah dalam format excel

#### <span id="page-13-1"></span>**7. Modul Harga Belian**

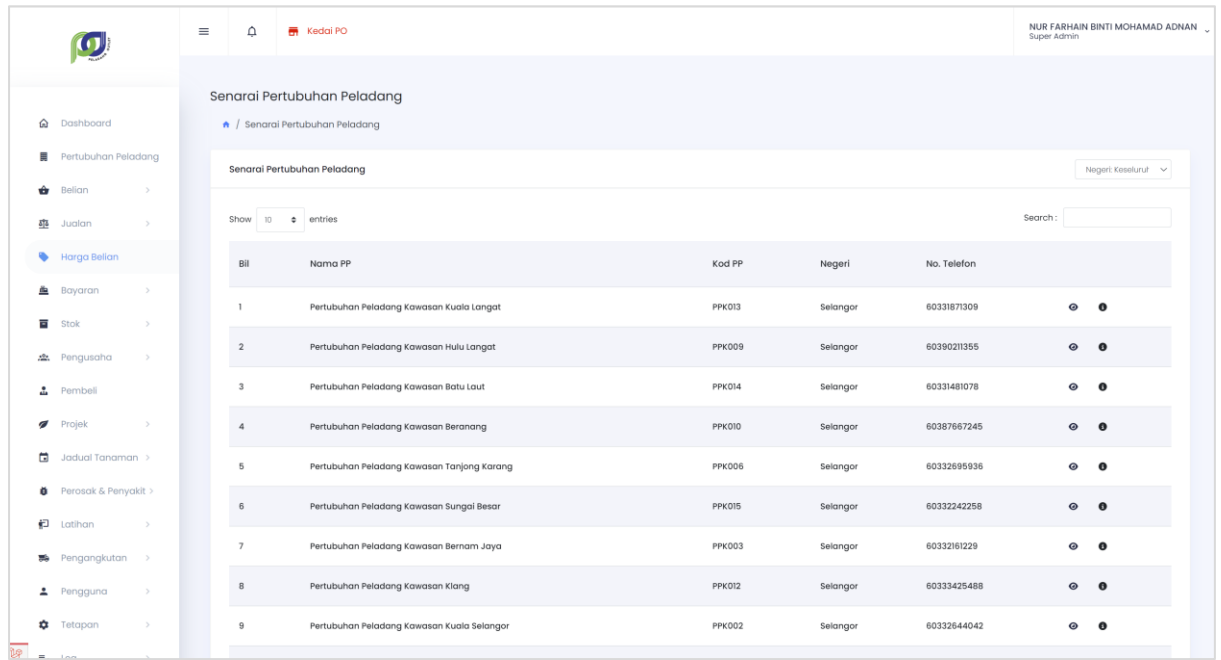

Modul Harga Belian

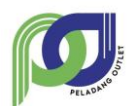

## <span id="page-14-0"></span>**7.1. Tetapkan Harga Belian**

\*Dilaksanakan oleh Pengurus Projek dan Kerani Projek

- Langkah 1 Pilih harga belian yang belum ditetapkan dengan menekan butang TETAPKAN HARGA
- Langkah 2 Masukkan nilai keuntungan PP
- Langkah 3 Klik butang HANTAR

\*Pengusaha yang terlibat akan menerima notifikasi harga belian telah ditetapkan.

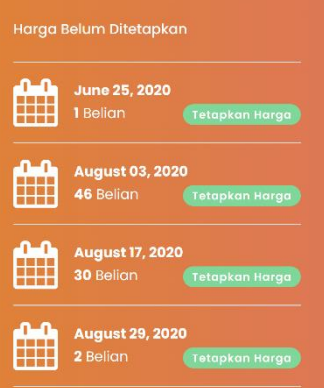

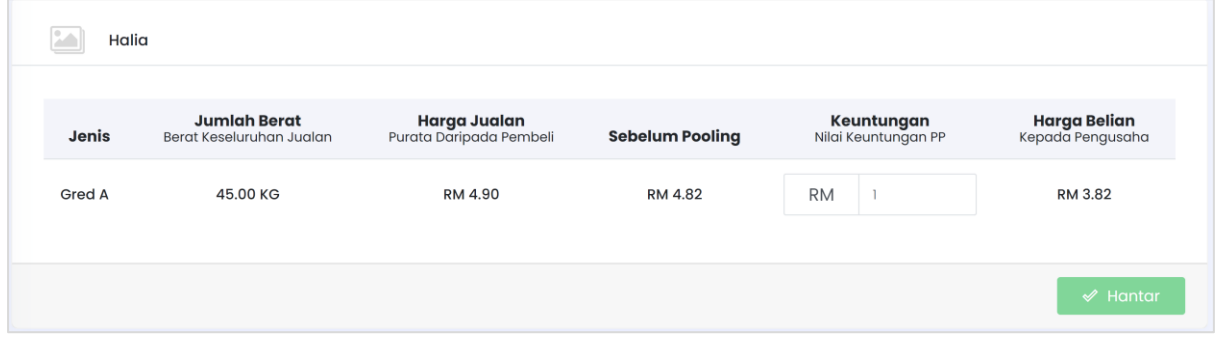

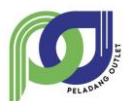

## <span id="page-15-0"></span>**8. Modul Harga Pasaran**

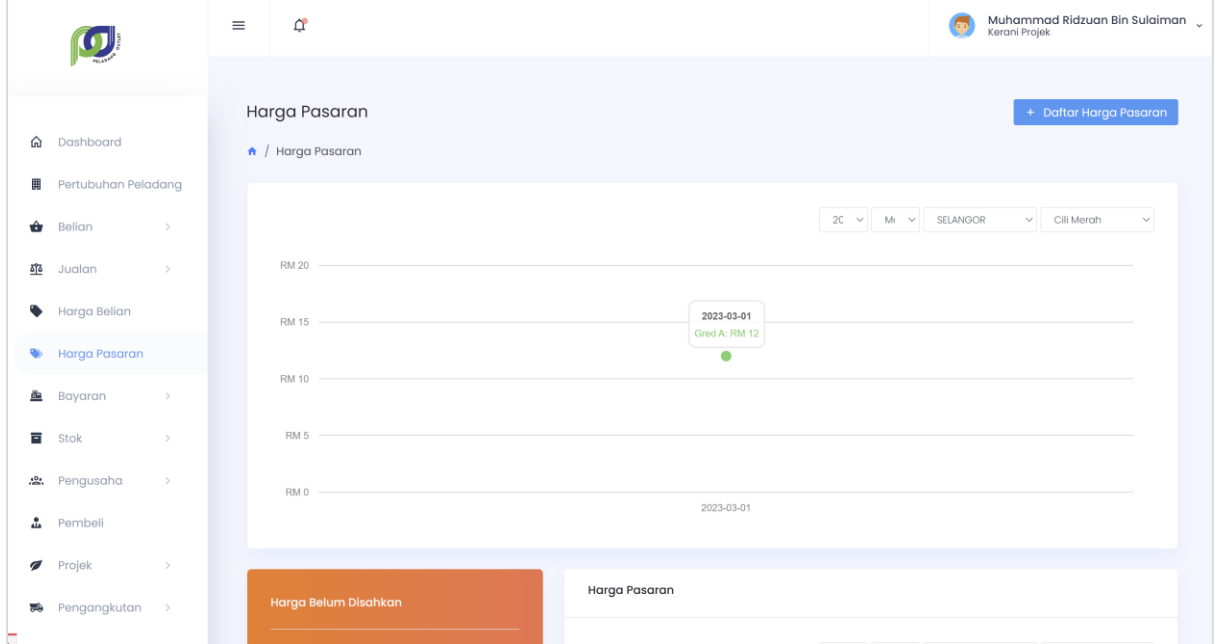

#### Modul Harga Pasaran

## <span id="page-15-1"></span>**8.1. Daftar Harga Pasaran**

\*Dilaksanakan oleh Kerani Projek

#### Langkah 1 Klik pada butang DAFTAR HARGA PASARAN

#### Langkah 2 Masukkan maklumat pendaftaran dan klik butang DAFTAR

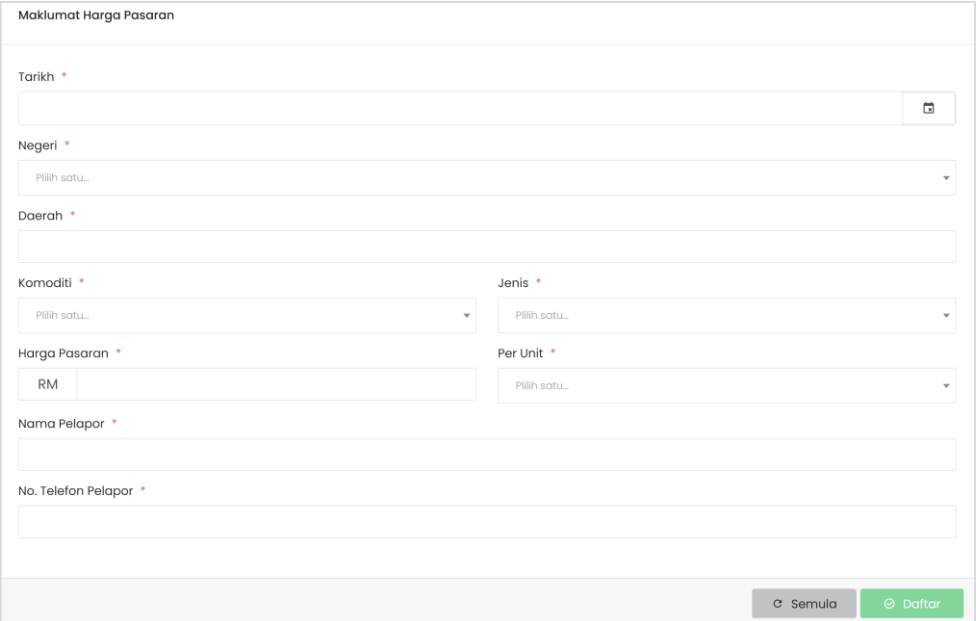

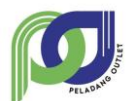

## <span id="page-16-0"></span>**8.2. Sah Harga Pasaran**

\*Dilaksanakan oleh Pengurus Besar dan Pengurus Projek

- Langkah 1 Klik pada butang PAPAR pada bahagian harga belum disahkan
- Langkah 2 Kemaskini sekiranya perlu
- Langkah 3 Klik butang SAHKAN

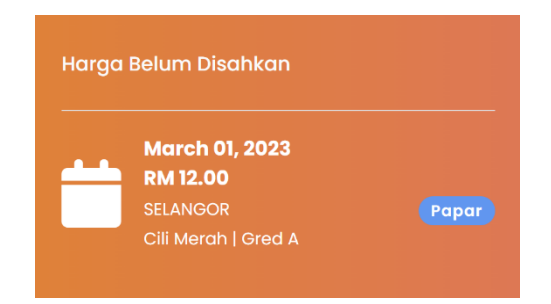

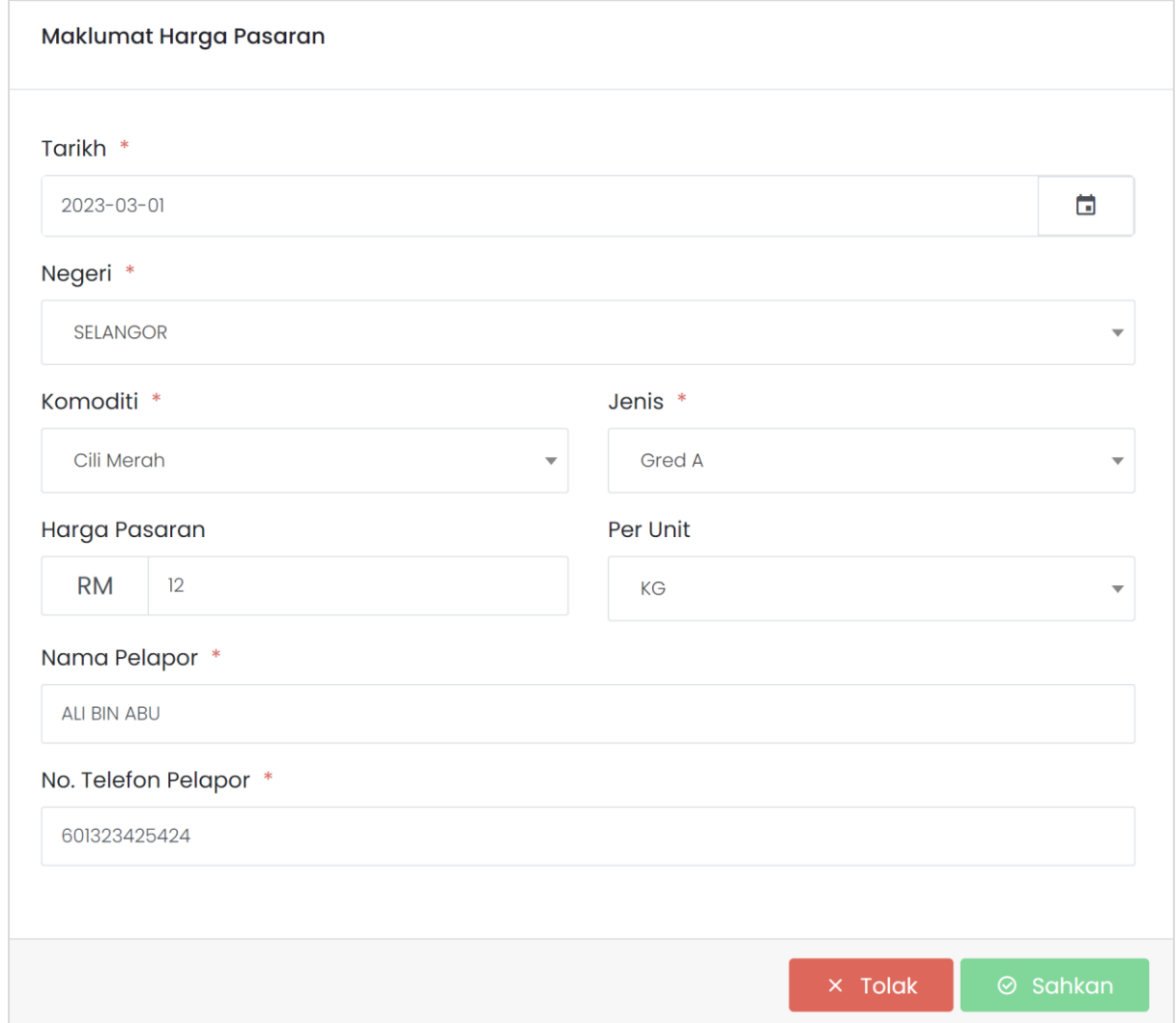

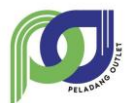

## <span id="page-17-0"></span>**9. Modul Bayaran**

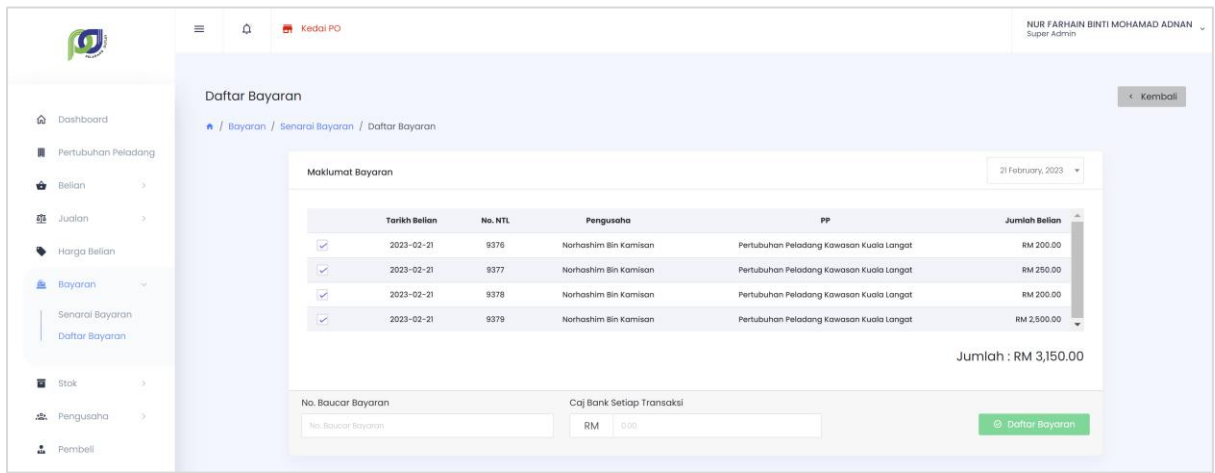

#### Modul Bayaran

#### <span id="page-17-1"></span>**9.1. Daftar Bayaran**

\*Dilaksanakan oleh Kerani Akaun

- Langkah 1 Klik pada sub modul DAFTAR BAYARAN
- Langkah 2 Buat pilihan tarikh belian untuk tujuan bayaran
- Langkah 3 Masukkan maklumat no baucar bayaran dan caj setiap transaksi
- Langkah 4 Klik butang DAFTAR BAYARAN

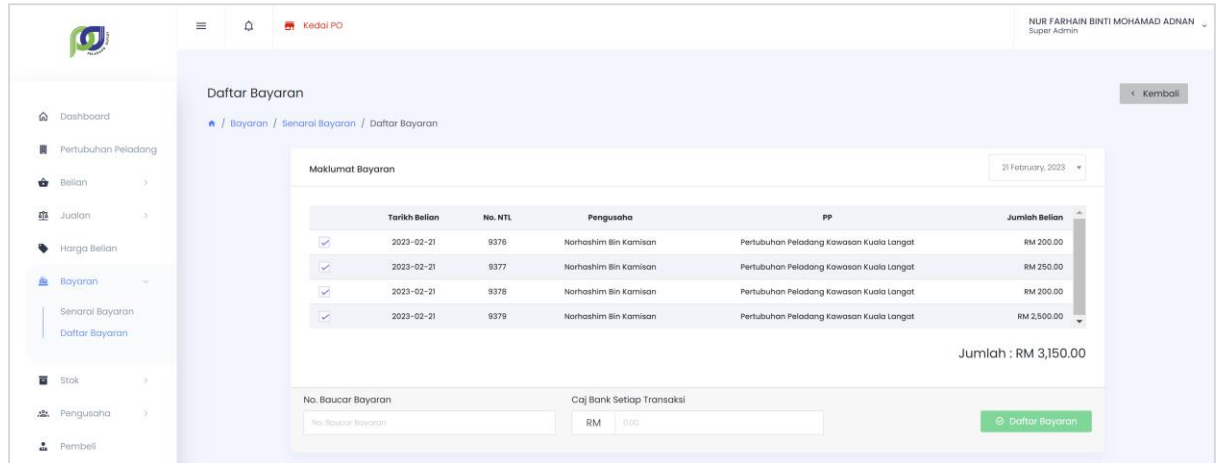

Langkah 5 Klik CETAK SENARAI BAYARAN sekiranya perlu

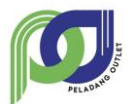

## <span id="page-18-0"></span>**10. Modul Stok**

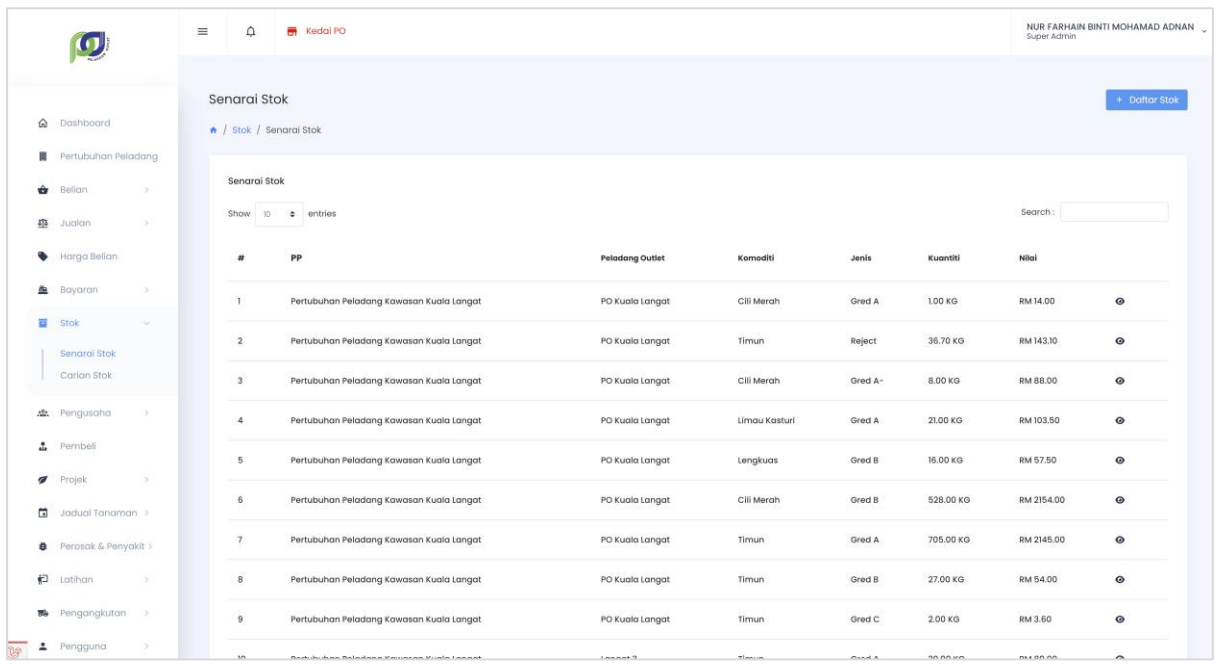

Modul Stok

#### <span id="page-18-1"></span>**10.1. Daftar Stok**

\*Dilaksanakan oleh Kerani Projek

- Langkah 1 Klik pada sub modul Senarai Stok
- Langkah 2 Klik butang DAFTAR STOK
- Langkah 3 Masukkan maklumat stok
- Langkah 4 Klik butang SIMPAN

\*Hanya stok yang mempunyai jenis komoditi sahaja dibenarkan untuk didaftarkan

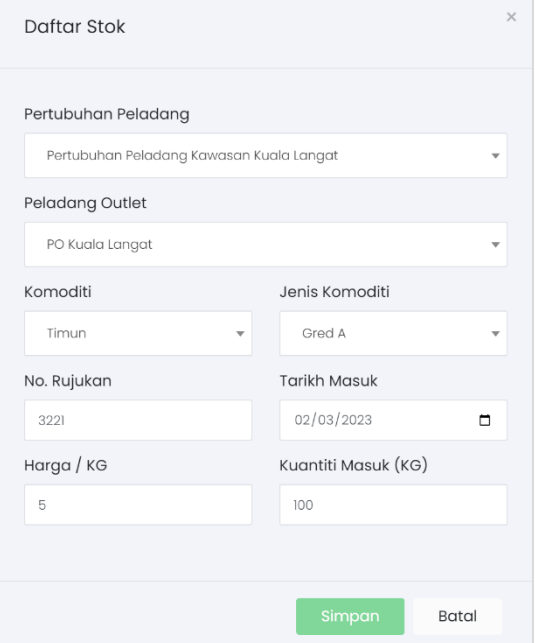

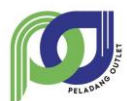

## <span id="page-19-0"></span>**10.2. Rekod Stok Rosak**

\*Dilaksanakan oleh Kerani Projek

- Langkah 1 Buat pilihan stok untuk rekod stok rosak
- Langkah 2 Klik ikon dan masukkan maklumat stok rosak
- Langkah 3 Masukkan kuantiti stok yang rosak
- Langkah 4 Klik butang SIMPAN

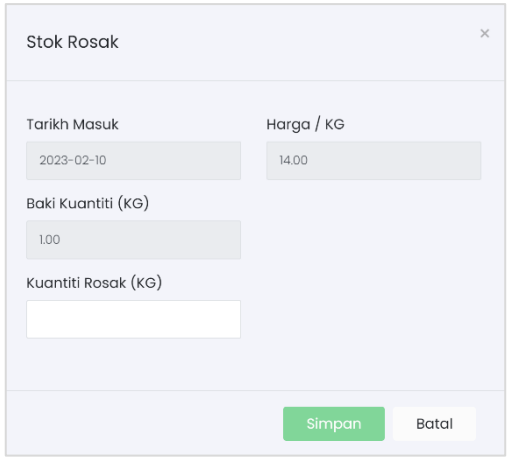

\*Kuantiti stok yang rosak tidak boleh melebihi baki kuantiti yang ada.

#### <span id="page-19-1"></span>**10.3. Rekod Stok Susut Nilai**

\*Dilaksanakan oleh Kerani Projek

- Langkah 1 Buat pilihan stok untuk rekod susut nilai
- Langkah 2 Klik ikon vadan masukkan maklumat stok susut nilai
- Langkah 3 Masukkan maklumat stok yang susut nilai
- Langkah 4 Klik butang SIMPAN

\*Susut nilai mempunyai dua jenis iaitu susut harga atau perubahan jenis komoditi

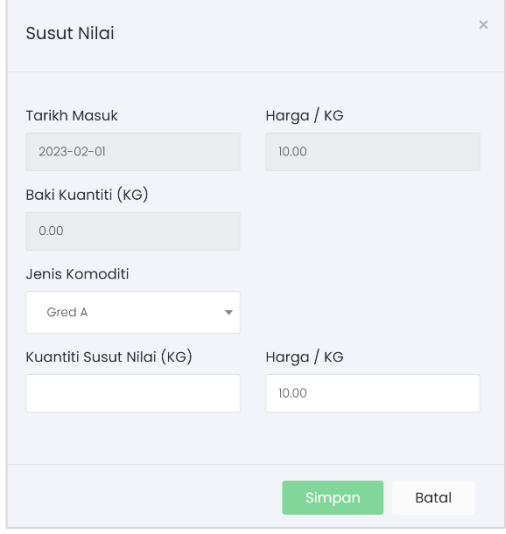

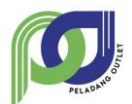

## <span id="page-20-0"></span>**10.4. Carian Stok**

- Langkah 1 Klik pada sub modul Carian Stok
- Langkah 2 Buat tapisan pada stok yang ingin dicari

Langkah 3 Klik butang CARI

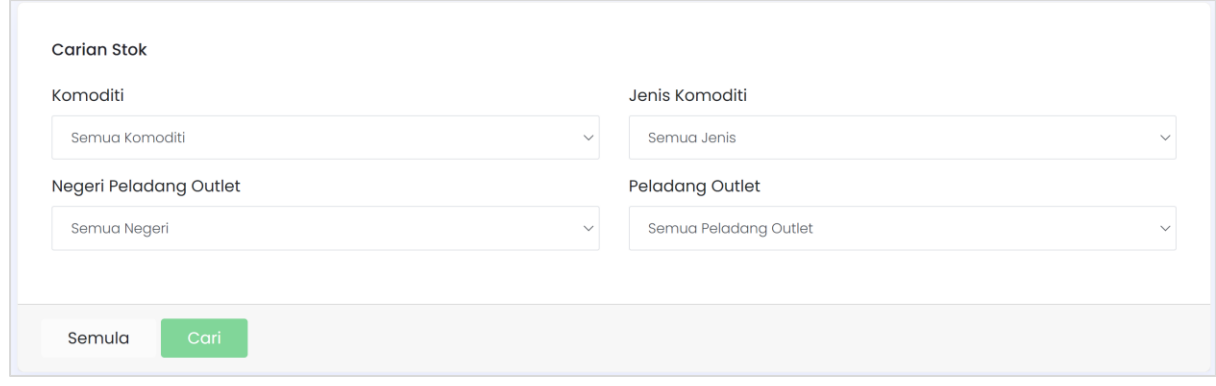

#### <span id="page-20-1"></span>**11. Modul Pengusaha**

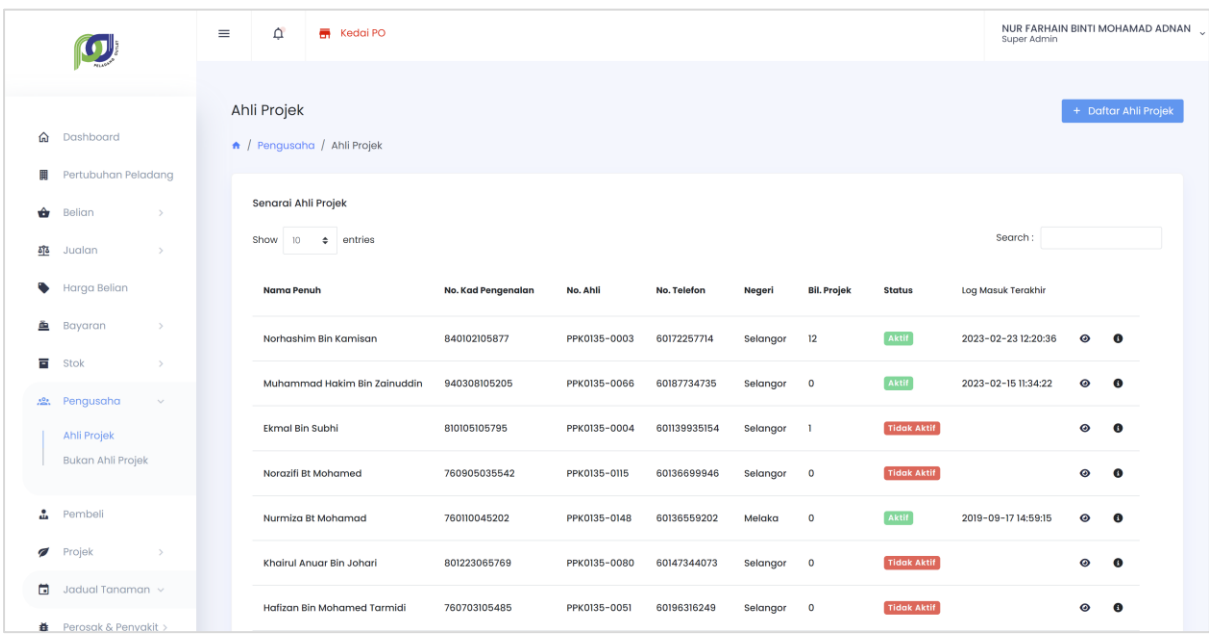

#### Modul Pengusaha

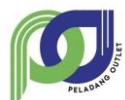

## <span id="page-21-0"></span>**11.1. Daftar Ahli Projek**

\*Dilaksanakan oleh Kerani Projek

- Langkah 1 Klik pada sub modul Ahli Projek
- + Daftar Ahli Projek Langkah 2 Klik butang
- Langkah 3 Masukkan maklumat ahli projek dan klik butang DAFTAR

\*Ahli Projek perlu mengaktifkan akaun terlebih dahulu sebelum log masuk dalam sistem.

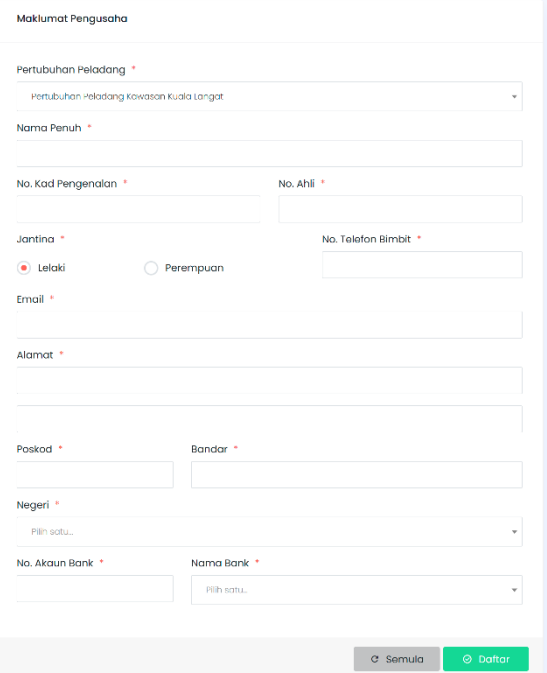

#### <span id="page-21-1"></span>**11.2. Pengesahan Ahli Projek**

\*Dilaksanakan oleh Pengurus Besar dan Pengurus Projek

- Langkah 1 Pada sub modul Ahli Projek, pilih ahli berstatus BELUM DISAHKAN
- Langkah 2 Klik ikon <sup>o</sup>
- Langkah 3 Pilih sama ada TOLAK atau SAHKAN ahli projek
- Langkah 4 Masukkan sebab sekiranya menolak pendaftaran ahli projek

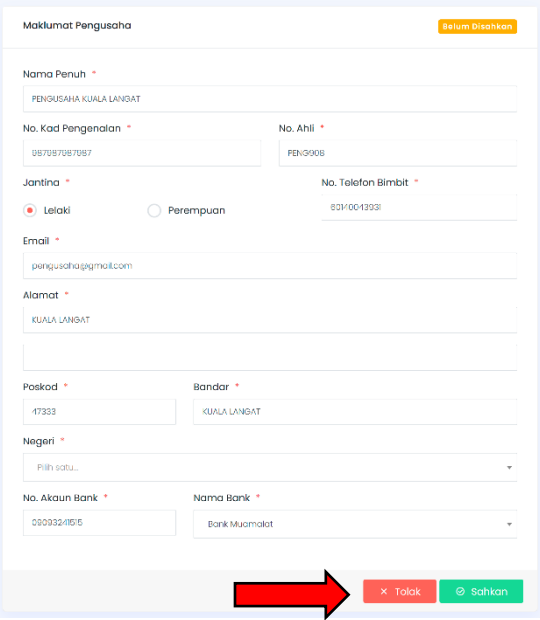

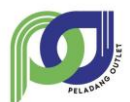

## <span id="page-22-0"></span>**11.3. Kemaskini Maklumat Ahli Projek**

#### \*Dilaksanakan oleh Kerani Projek

Langkah 1 Buat carian ahli projek yang ingin dikemaskini

Langkah 2 Klik ikon  $\odot$  pada ahli projek yang dipilih

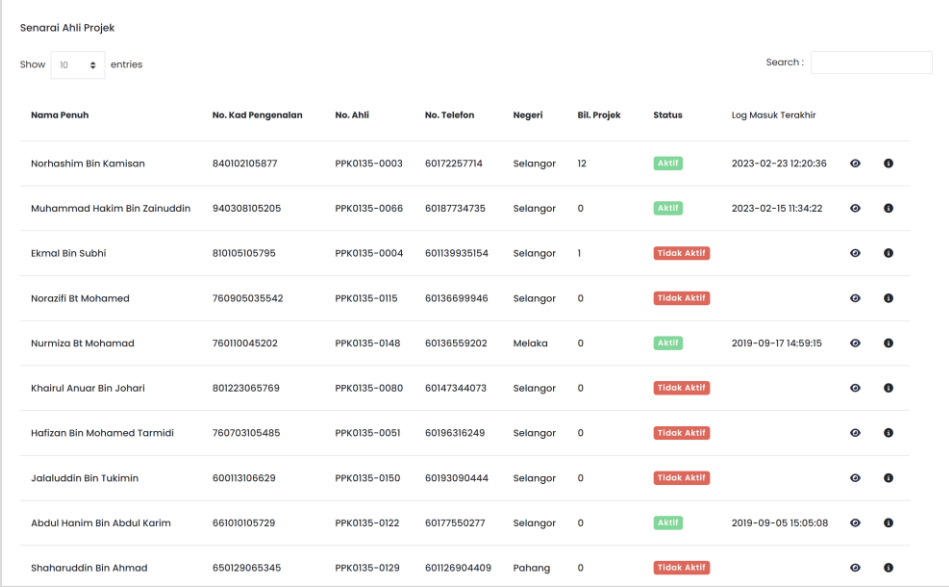

- Langkah 3 Klik pada butang **C**untuk mengemaskini kata laluan ahli projek
- Langkah 4 Masukkan kata laluan baru dan sahkan kata laluan yang dimasukkan
- Langkah 5 Klik butang KEMASKINI

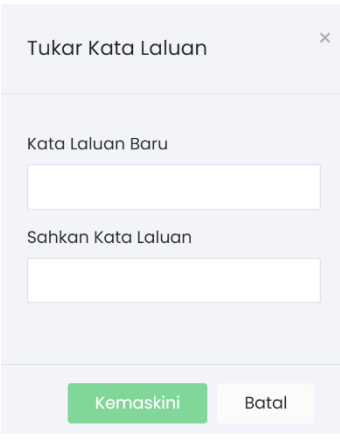

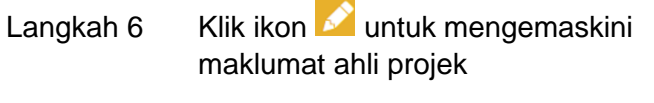

Langkah 7 Buat kemaskini maklumat ahli projek dan tekan butang KEMASKINI

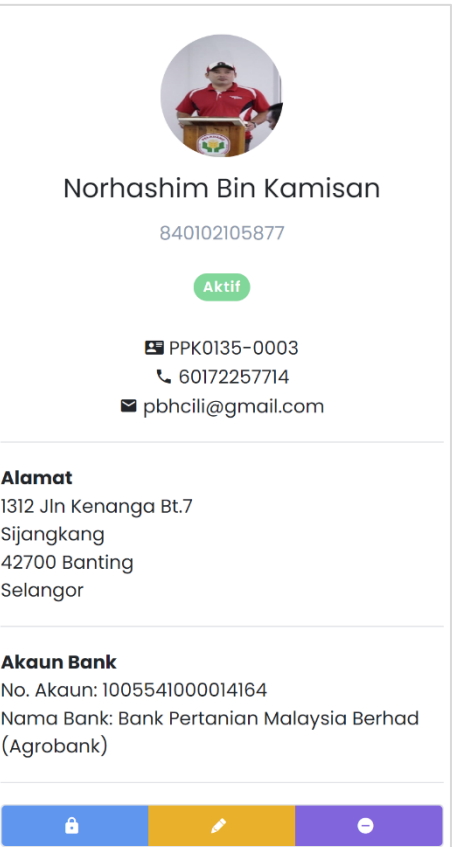

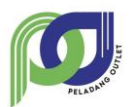

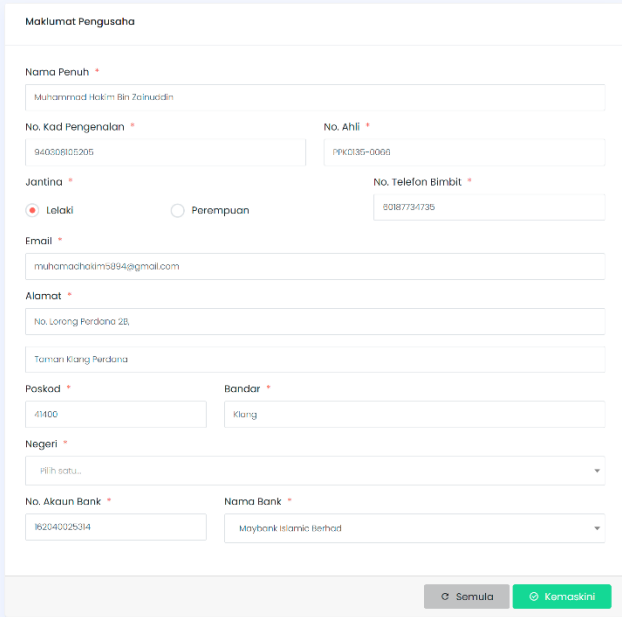

Langkah 8 Klik ikon  $\Box$  untuk menyekat ahli projek daripada log masuk dalam sistem

Langkah 9 Klik butang YA,PASTI sekiranya ingin menyekat ahli projek

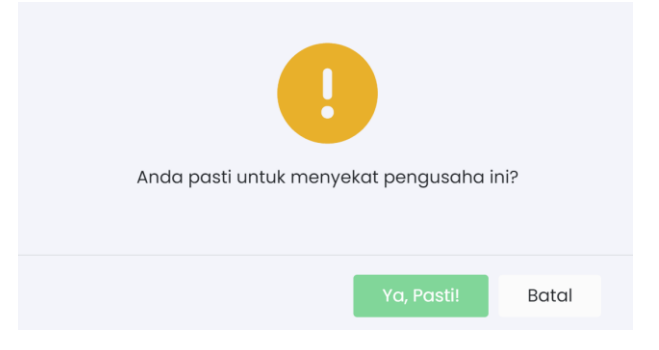

## <span id="page-23-0"></span>**11.4. Pengesahan Bukan Ahli Projek**

\*Dilaksanakan oleh Pengurus Projek

- Langkah 1 Pada sub modul Bukan Ahli Projek, pilih bukan ahli berstatus BELUM DISAHKAN
- Langkah 2 Klik ikon <sup>o</sup>
- Langkah 3 Pilih sama ada TOLAK atau SAHKAN bukan ahli projek

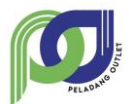

#### **MANUAL PENGGUNA - PP SISTEM PELADANG OUTLET (PO)**

 $RM$ 

 $R$ 

x Tolak | © Sahkan

 $\overline{\phantom{a}}$ 

 $\overline{\phantom{0}}$ 

## Langkah 4 Masukkan sebab sekiranya menolak pendaftaran bukan ahli projek

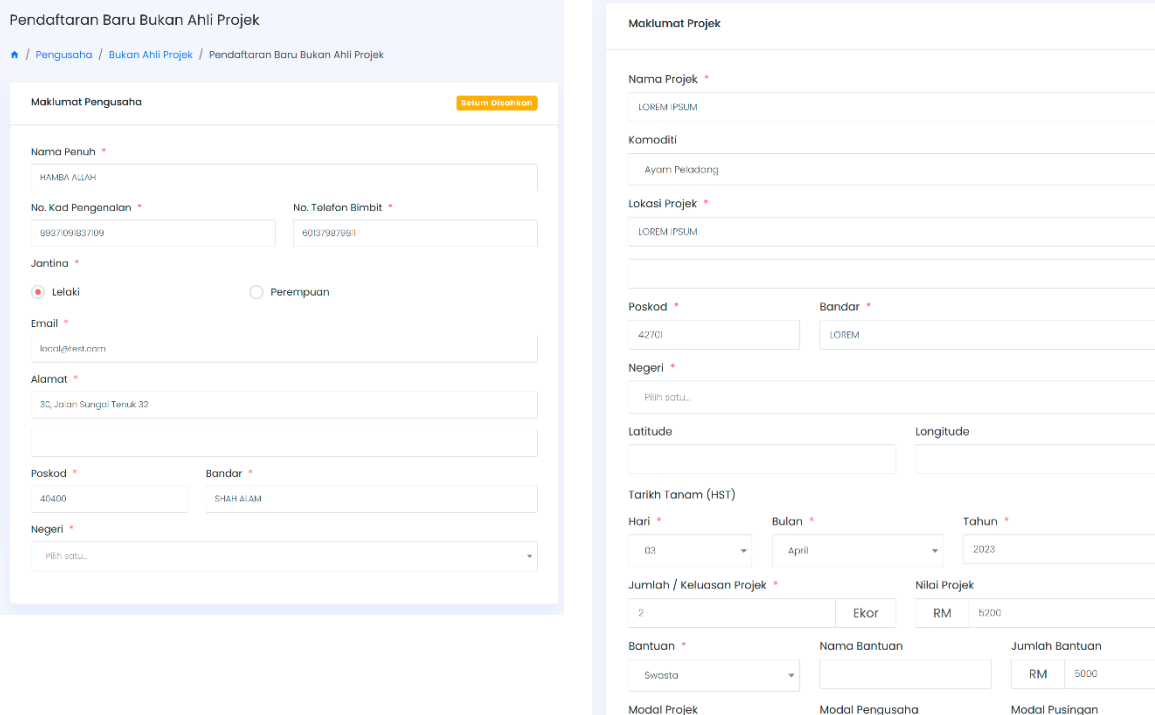

**RM** 

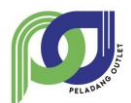

#### <span id="page-25-0"></span>**11.5. Kemaskini Maklumat Bukan Ahli Projek**

\*Dilaksanakan oleh Kerani Projek

- Langkah 1 Buat carian bukan ahli projek yang ingin dikemaskini Langkah 2 Klik ikon  $\odot$  pada ahli projek yang dipilih Langkah 3 Klik pada butang **C**untuk  $\odot$ mengemaskini kata laluan ahli projek Langkah 4 Masukkan kata laluan baru dan sahkan kata laluan yang dimasukkan MOHD HASRIQ BIN AMIRUDDIN Langkah 5 Klik butang KEMASKINI 850212075647 Tukar Kata Laluan ₹ 60132846185 Kata Laluan Baru mohdhasriq1985@gmail.com **Alamat** Sahkan Kata Laluan NO 7, JALAN MELOR 7E, TAMAN DESA MELOR SERENDAH 48200 SERENDAH Selangor Batal  $\bullet$  $\bullet$ 흫
- Langkah 6 Klik ikon **Muntuk mengemaskini maklumat ahli projek**
- Langkah 7 Buat kemaskini maklumat ahli projek dan tekan butang KEMASKINI

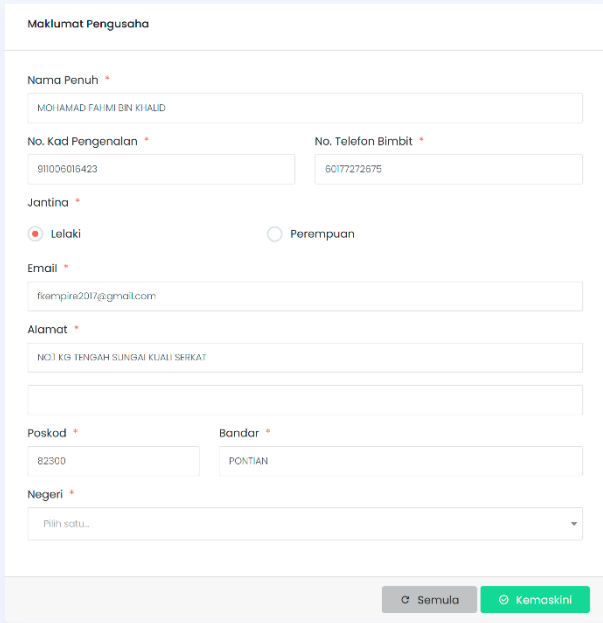

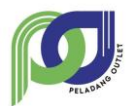

#### **MANUAL PENGGUNA - PP SISTEM PELADANG OUTLET (PO)**

- Langkah 8 Klik ikon  $\Box$  untuk menyekat bukan ahli projek daripada log masuk dalam sistem
- Langkah 9 Klik butang YA,PASTI sekiranya ingin menyekat bukan ahli projek

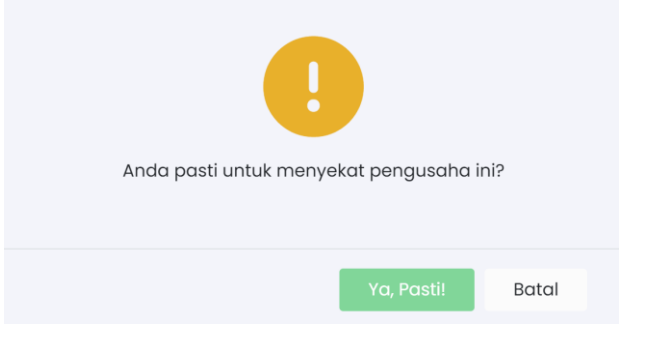

- Langkah 11 Klik pada ikon <sup>\*\*</sup> untuk pindah kepada Ahli Projek
- Langkah 12 Masukkan no ahli dan maklumat bank kemudian klik butang HANTAR

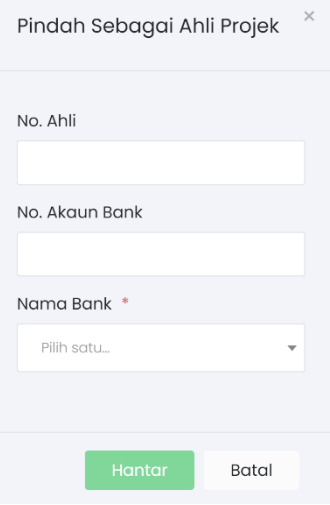

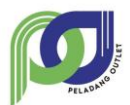

## <span id="page-27-0"></span>**12. Modul Pembeli**

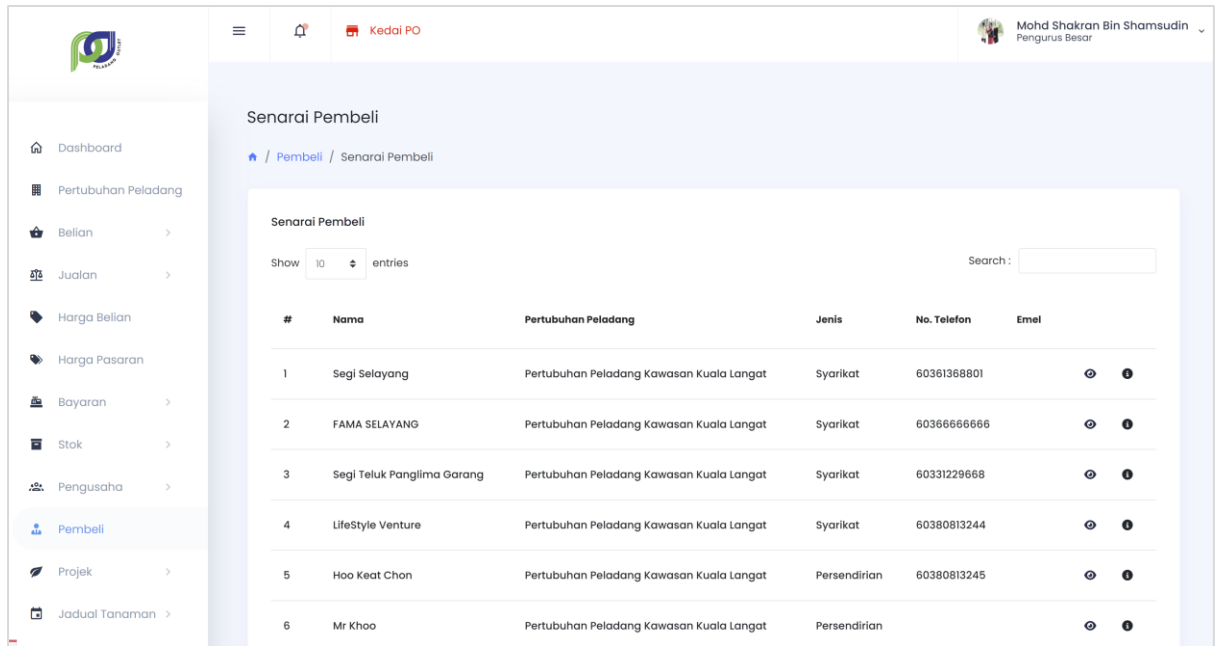

## Modul Pembeli

## <span id="page-27-1"></span>**12.1. Daftar Pembeli**

\*Dilaksanakan oleh Kerani Projek

- Langkah 1 Klik butang + Daftar Pembeli
- Langkah 2 Masukkan maklumat pembeli
- Langkah 3 Klik butang DAFTAR

\*Pembeli baru akan didaftarkan.

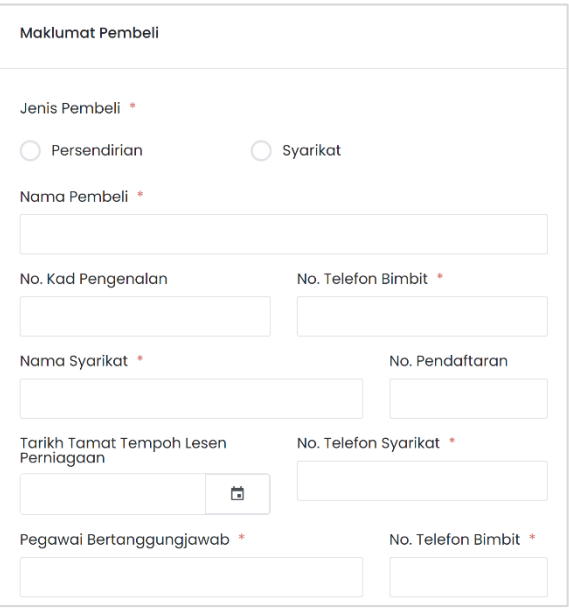

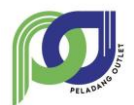

## <span id="page-28-0"></span>**12.2. Kemaskini Pembeli**

- Langkah 1 Pilih pada pembeli yang ingin dikemaskini
- Langkah 2 Klik ikon  $\odot$  untuk kemaskini maklumat pembeli
- Langkah 3 Klik ikon dan lakukan kemaskini maklumat pembeli

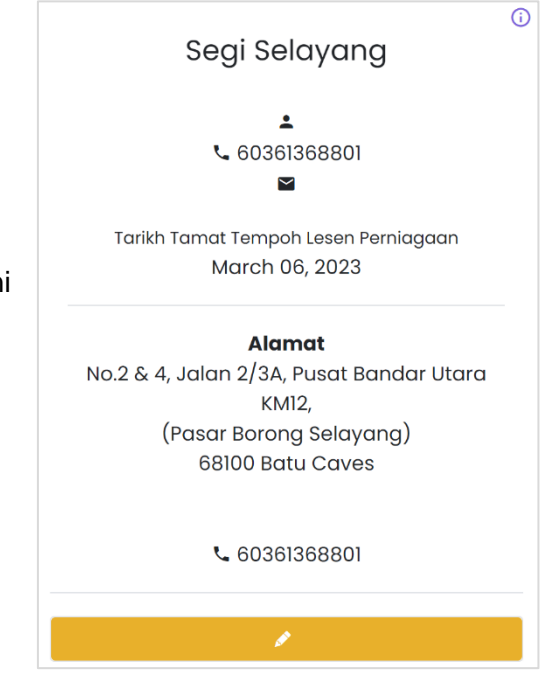

## <span id="page-28-1"></span>**13. Modul Projek**

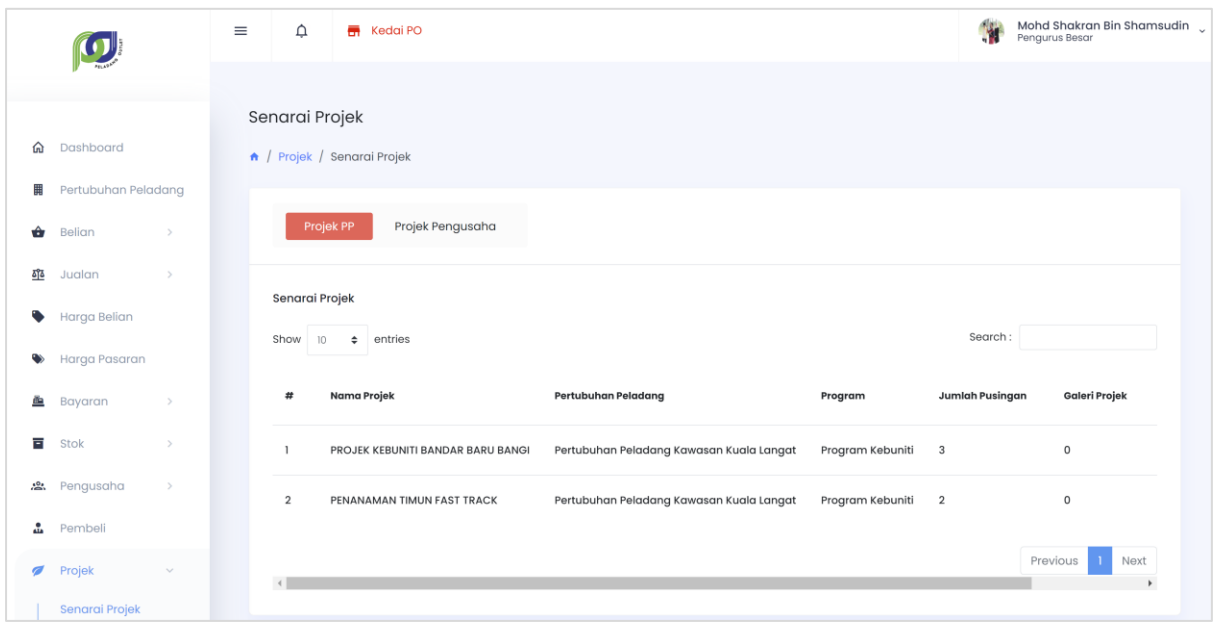

#### Modul Projek

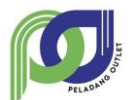

#### **MANUAL PENGGUNA - PP SISTEM PELADANG OUTLET (PO)**

## <span id="page-29-0"></span>**13.1. Daftar Projek**

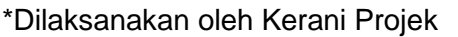

- Langkah 1 Klik butang + Daftar Projek
- Langkah 2 Isikan maklumat projek
- Langkah 3 Klik butang DAFTAR

\*Projek akan didaftarkan sebagai projek PP.

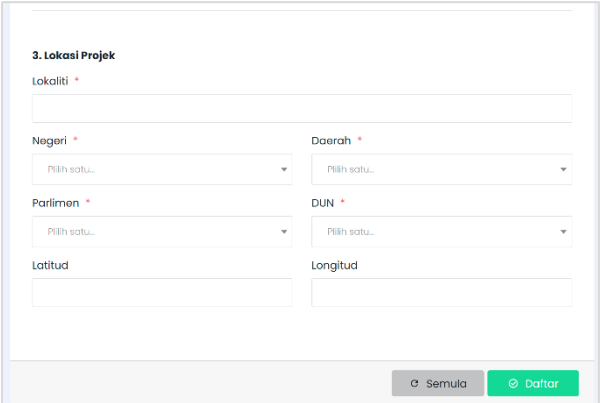

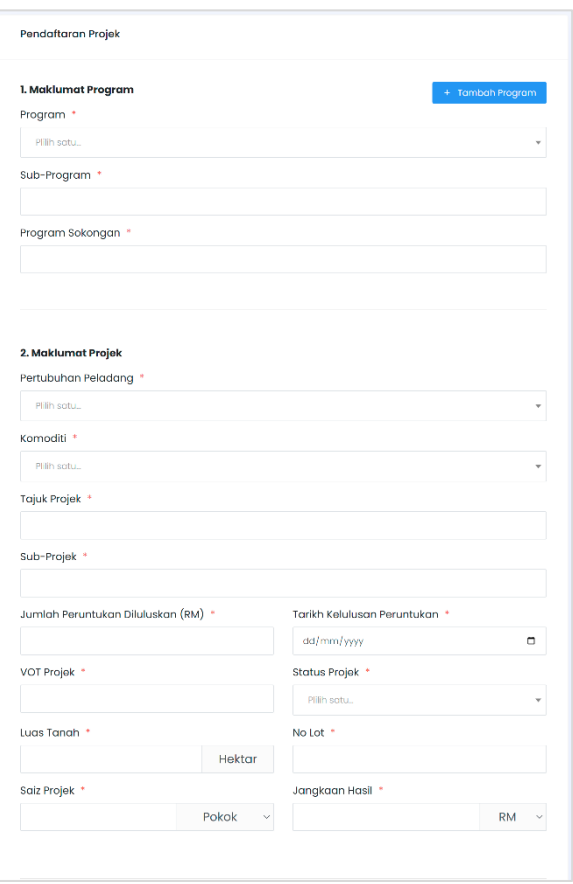

## <span id="page-29-1"></span>**13.2. Daftar Atau Tutup Pusingan**

Langkah 1 Pada projek yang dipilih, klik butang <sup>o Daftar Pusingan Baru</sup>

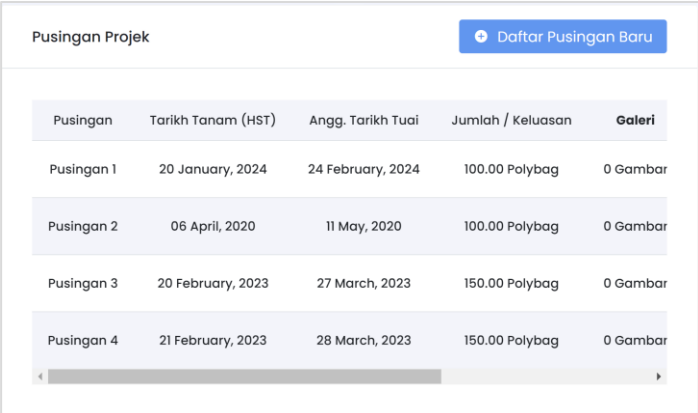

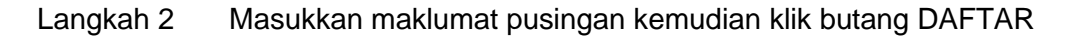

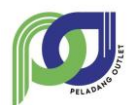

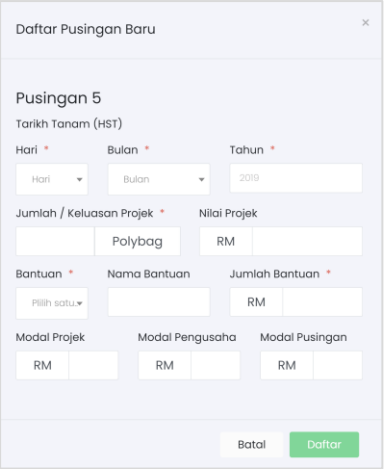

\*Pusingan baru tidak dibenarkan untuk didaftar sekiranya masih ada pusingan yang masih dibuka.

Langkah 3 Klik butang **Lutup Pusingan** pada pusingan yang masih AKTIF

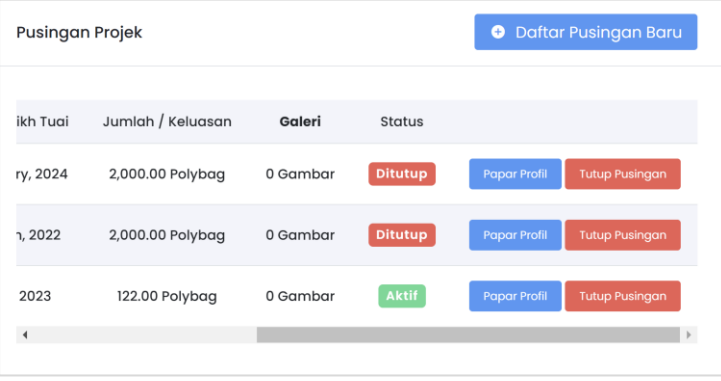

#### <span id="page-30-0"></span>**13.3. Rekod Hasil Tuaian Pusingan**

- Langkah 1 Pilih projek dari senarai projek PP
- Langkah 2 Klik ikon <sup>o</sup>
- Langkah 3 Klik pada butang PAPAR PROFIL pusingan projek yang ingin direkod hasil tuaian
- Langkah 4 Klik butang HASIL TUAIAN
- Langkah 5 Masukkan maklumat hasil tuaian dan klik SIMPAN

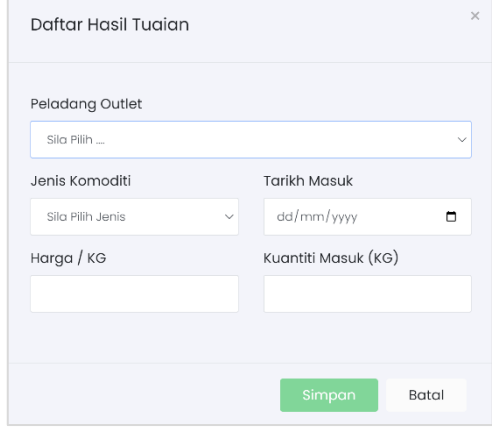

\*Rekod hasil tuaian akan ditambah dalam maklumat stok mengikut jenis komoditi.

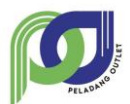

## <span id="page-31-0"></span>**13.4. Peta Lokasi**

- Langkah 1 Klik pada sub modul Lokasi Projek
- Langkah 2 Buat tapisan komoditi untuk semakan lokasi projek
- Langkah 3 Klik pada pin point lokasi projek

\*Hanya projek yang mempunyai koordinat sahaja yang akan dipaparkan.

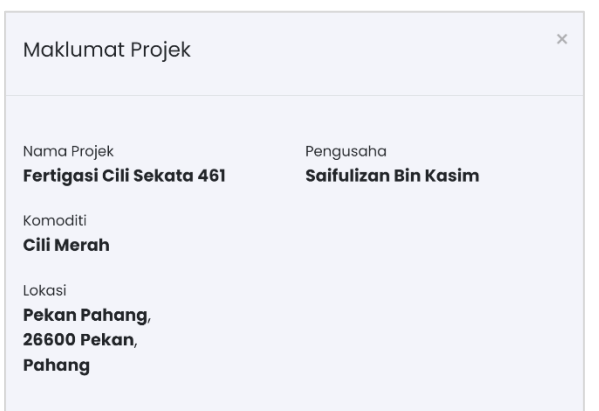

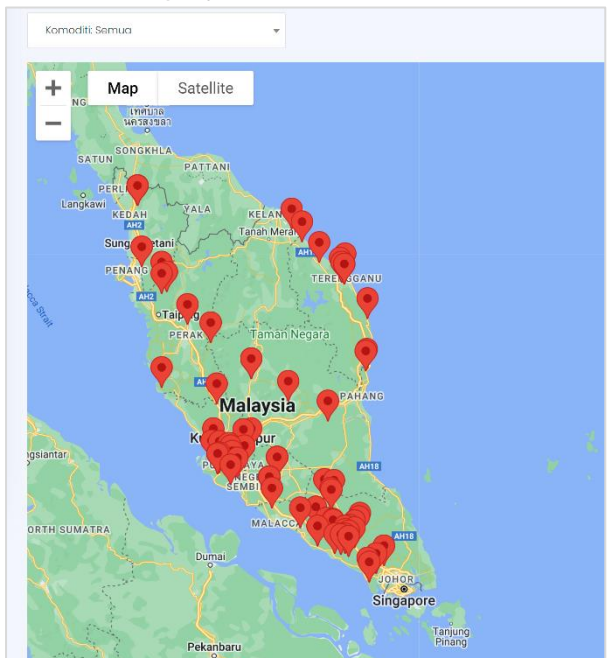

## <span id="page-31-1"></span>**14. Modul Jadual Tanaman**

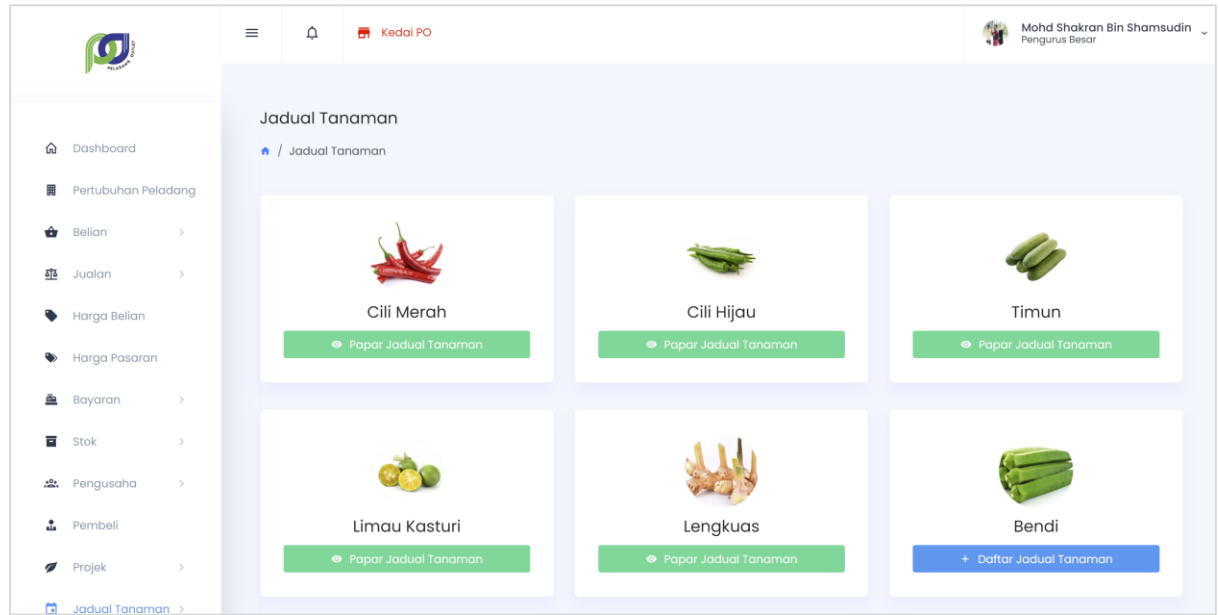

Modul Jadual Tanaman

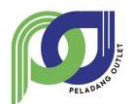

## <span id="page-32-0"></span>**14.1. Papar Jadual Tanaman**

- Langkah 1 Klik pada sub modul Senarai Jadual Tanaman
- Langkah 2 Klik ikon <sup>o</sup>
- Langkah 3 Klik butang <sup>o Papar Jadual Tanaman</sup>

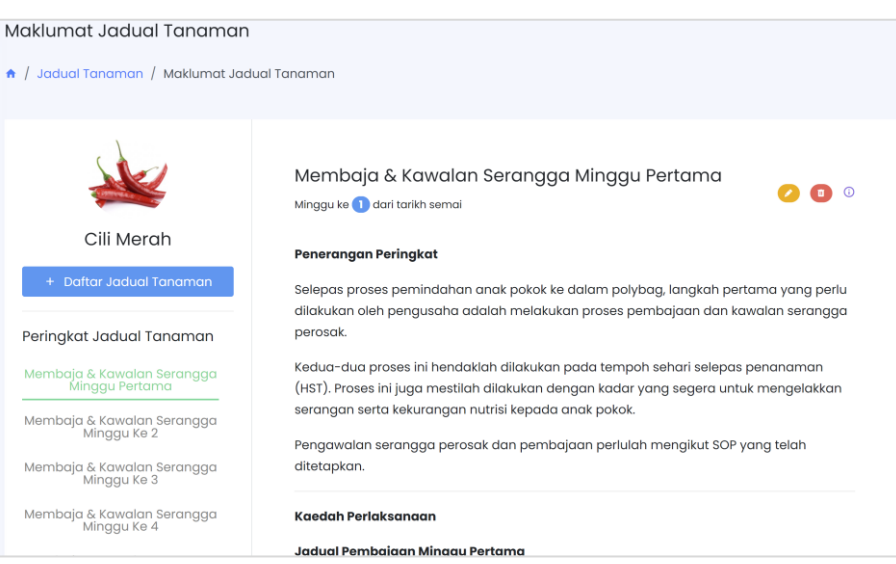

## <span id="page-32-1"></span>**14.2. Daftar Jadual Tanaman**

\*Dilaksanakan oleh Pengurus Besar, Pengurus Projek dan Teknikal

Langkah 1 Pilih pada komoditi yang masih belum mempunyai Jadual Tanaman

Langkah 2 Klik butang <sup>+</sup> Daftar Jadual Tanaman

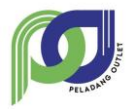

#### **MANUAL PENGGUNA - PP SISTEM PELADANG OUTLET (PO)**

## Langkah 3 Masukkan maklumat jadual tanaman dan klik butang DAFTAR

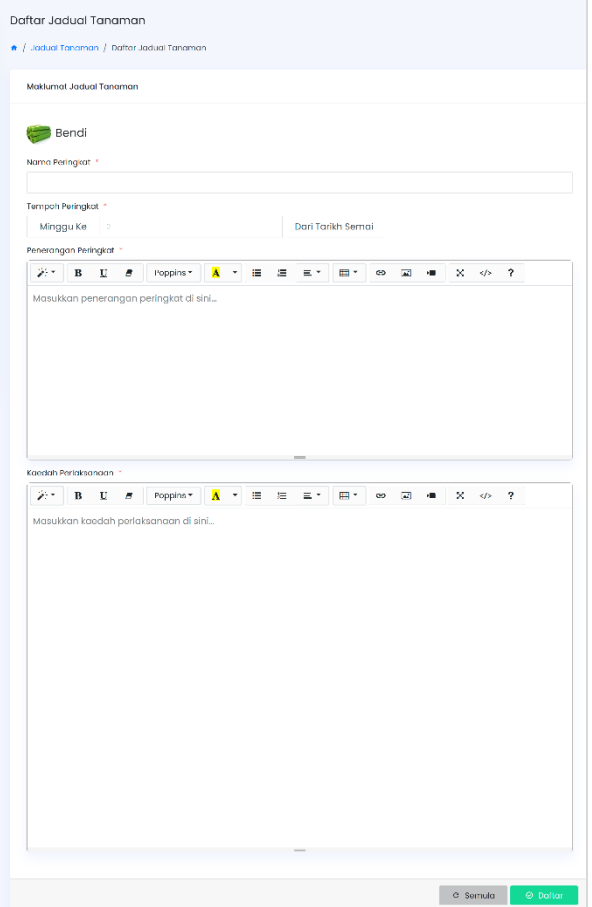

#### <span id="page-33-0"></span>**14.3. Kemaskini Jadual Tanaman**

\*Dilaksanakan oleh Teknikal

 $\bullet$  $\bullet$ Minggu ke **O** dari tarikh semai Langkah 1 Pilih komoditi yang ingin Penerangan Peringkat dikemaskini jadual tanaman Selepas proses pemindahan anak pokok ke dalam polybag, langkah pertama yang perlu dilakukan oleh pengusaha adalah melakukan proses pembajaan dan kawalan serangga perosak. Langkah 2 Klik butang <sup>O Papar Jadual Tanaman</sup> Kedua-dua proses ini hendaklah dilakukan pada tempoh sehari selepas penanaman<br>(HST). Proses ini juga mestilah dilakukan dengan kadar yang segera untuk mengelakkan serangan serta kekurangan nutrisi kepada anak pokok. Langkah 3 Klik ikon  $\alpha$  dan kemaskini Pengawalan serangga perosak dan pembajaan perlulah mengikut SOP yang telah ditetapkan. maklumat Jadual Tanaman Kaedah Perlaksanaan Langkah 4 Klik butang KEMASKINI Jadual Pembajaan Minggu Pertama Langkah 5 Klik ikon **untuk hapuskan maklumat jadual tanaman** 

Membaja & Kawalan Serangga Minggu Pertama

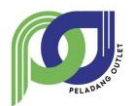

## <span id="page-34-0"></span>**15. Modul Perosak & Penyakit**

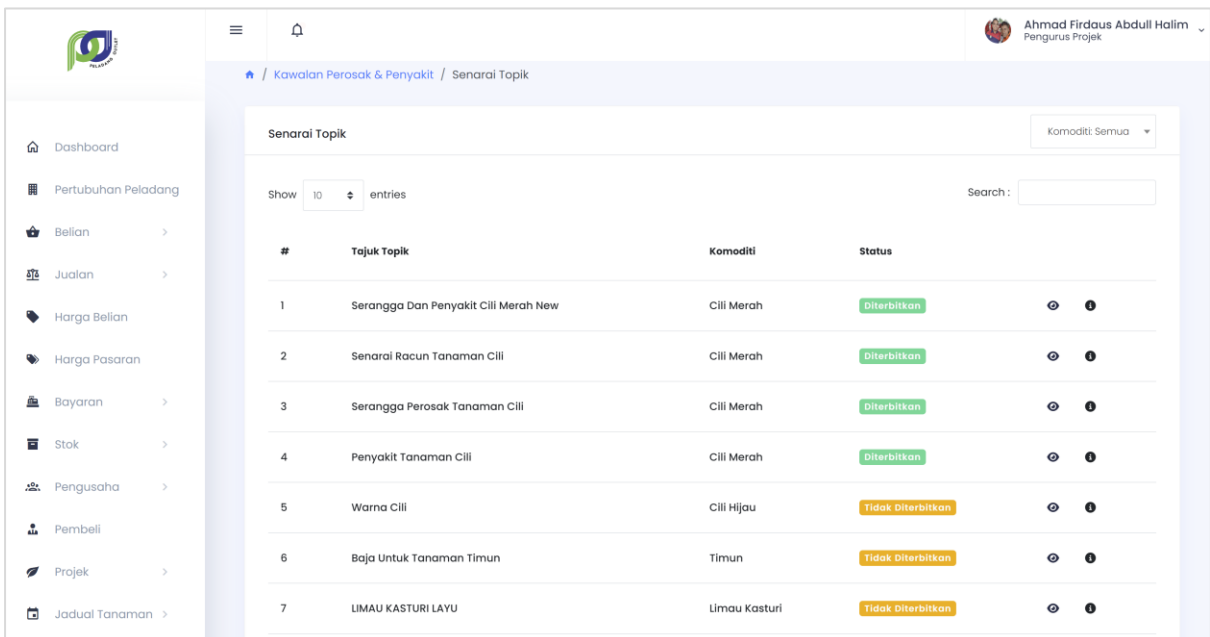

Modul Perosak & Penyakit

## <span id="page-34-1"></span>**15.1. Daftar Topik**

\*Dilaksanakan oleh Teknikal

Langkah 1 Klik butang + Daftar Topik

Langkah 2 Masukkan maklumat topik dan klik butang DAFTAR.

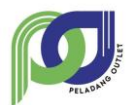

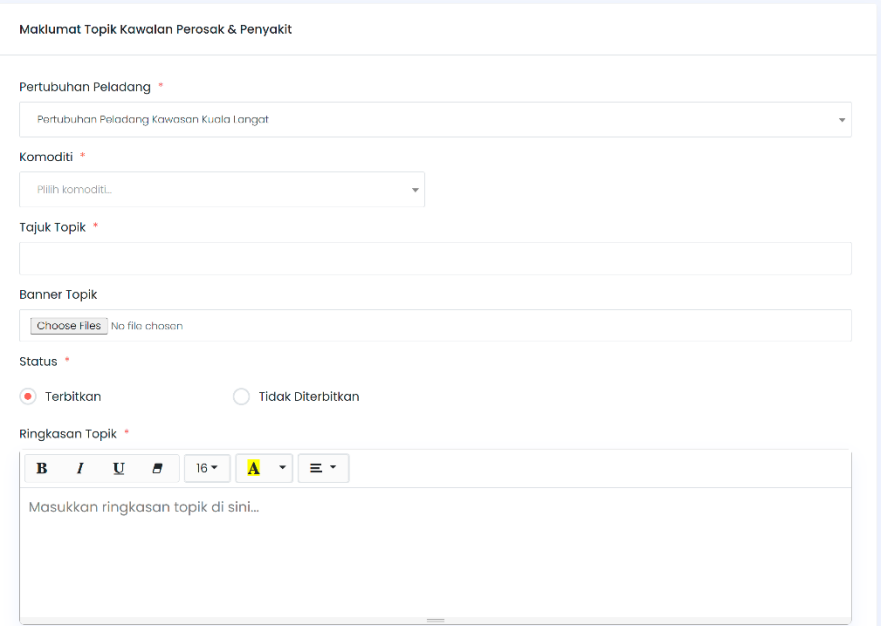

## <span id="page-35-0"></span>**15.2. Kemaskini Topik**

\*Dilaksanakan oleh Teknikal

- Langkah 1 Pilih pada senarai topik yang ingin dikemaskini
- Langkah 2 Klik pada ikon kemudian kemaskini maklumat topik
- Langkah 3 Pilih sama ada untuk menerbitkan topik di laman web PO
- Langkah 4 Klik butang KEMASKINI

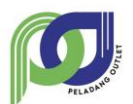

#### $\bullet\bullet\bullet$ Serangga Dan Penyakit Cili Merah

#### **New**

Berikut adalah soalan-soalan lazim yang berkaitan dengan masalah serangan dan penyakit cili merah.

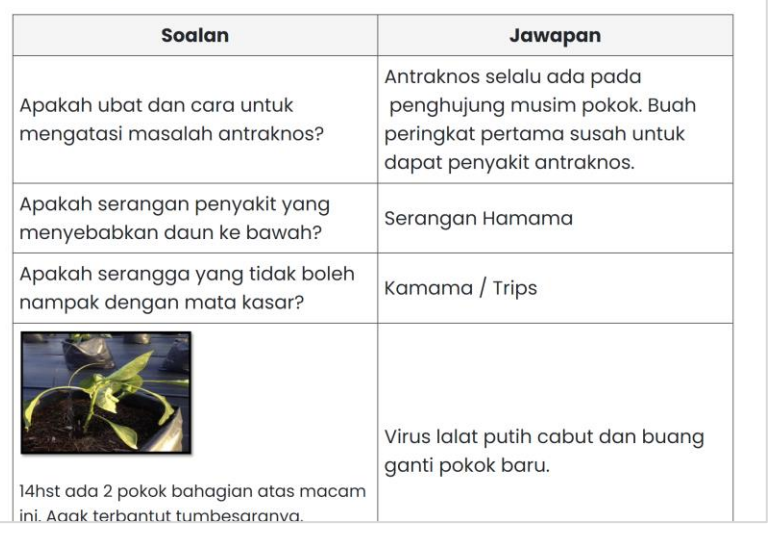

- Langkah 5 Klik ikon **untuk kemaskini banner berkaitan topik**
- Langkah 6 Klik butang TAMBAH untuk menambah banner dan pilih banner

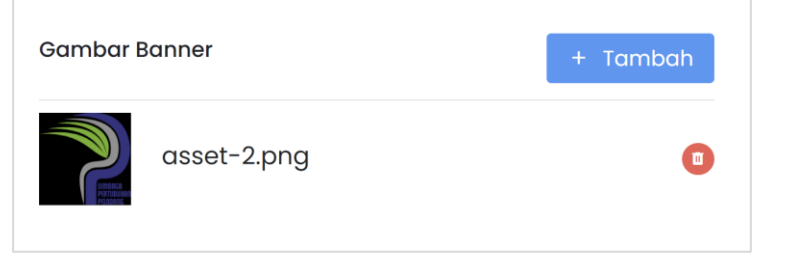

\*Banner akan dipaparkan pada laman web PO mengikut topik yang dikemaskini.

Langkah 7 Klik ikon **untuk menghapuskan topik** 

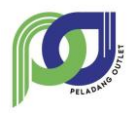

## <span id="page-37-0"></span>**16. Modul Latihan**

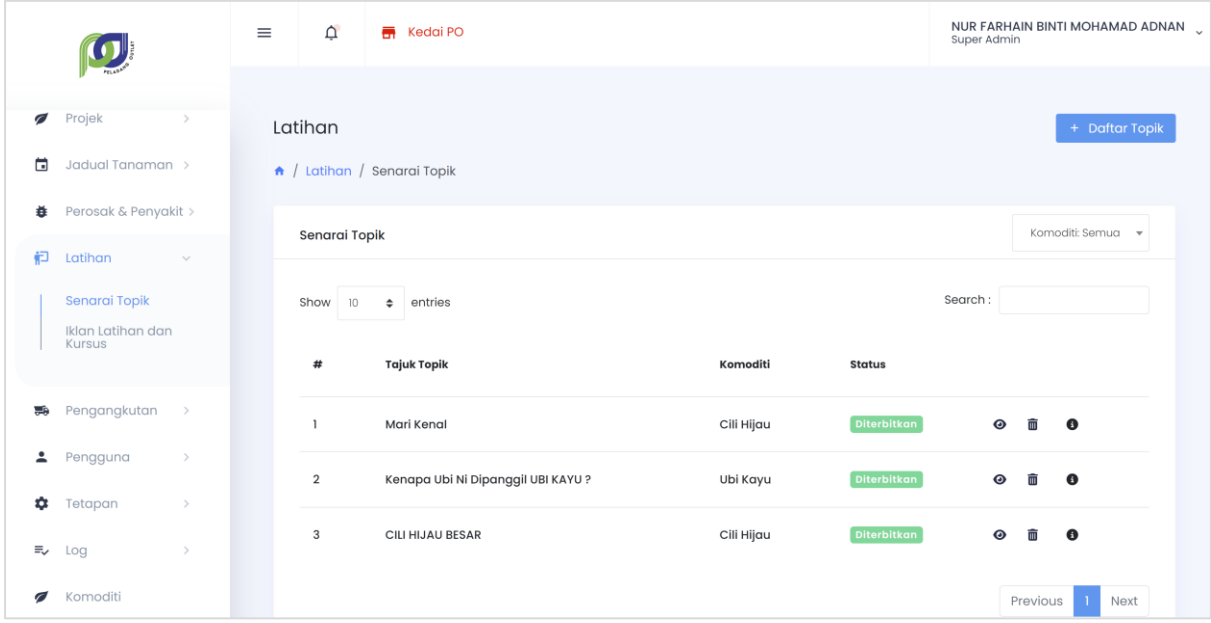

#### Modul Latihan

## <span id="page-37-1"></span>**16.1. Daftar Topik**

\*Dilaksanakan oleh Teknikal

Langkah 1 Klik pada butang + Daftar Topik

Langkah 2 Masukkan maklumat latihan penanaman dan klik DAFTAR

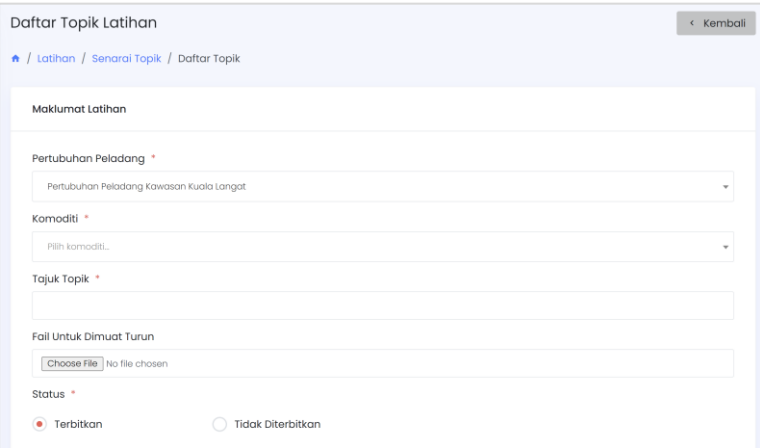

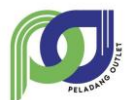

## <span id="page-38-0"></span>**16.2. Kemaskini Topik**

\*Dilaksanakan oleh Pengurus Besar, Pengurus Projek dan Teknikal

Langkah 1 Pilih pada topik yang ingin dikemaskini

Langkah 2 Klik ikon  $\bullet$  kemudian klik ikon

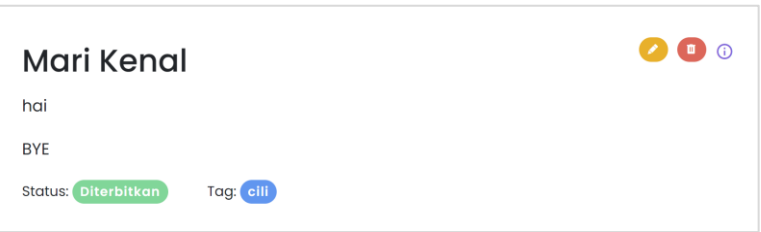

- Langkah 3 Buat kemaskini pada topik yang dipilih
- Langkah 4 Klik butang KEMASKINI
- Langkah 5 Klik ikon **untuk hapus topik**

#### <span id="page-38-1"></span>**16.3. Daftar Iklan Latihan & Kursus**

\*Dilaksanakan oleh Pengurus Besar dan Teknikal

- Langkah 1 Klik sub modul Iklan Latihan Dan Kursus
- Langkah 2 Klik butang + Daftar Iklan Latihan & Kursus
- Langkah 3 Masukkan maklumat iklan dan kursus kemudian klik DAFTAR

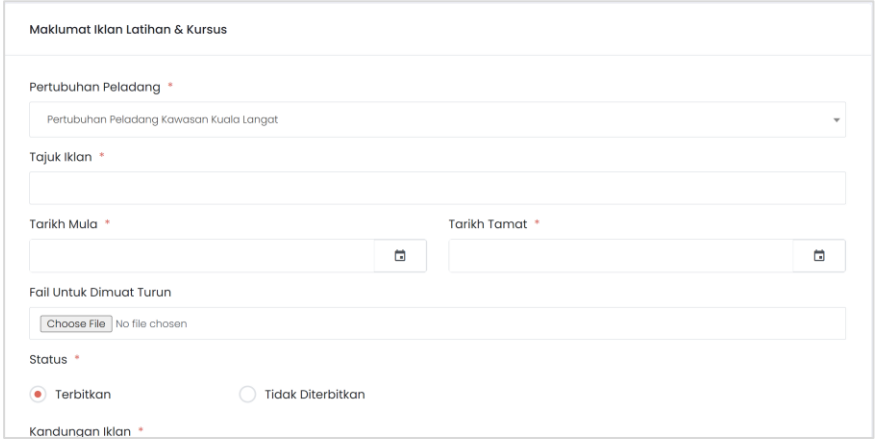

\*Iklan & Kursus akan dipaparkan pada laman web PO sekiranya tarikh mula adalah melebihi tarikh semasa.

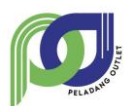

#### <span id="page-39-0"></span>**16.4. Kemaskini Iklan Latihan & Kursus**

\*Dilaksanakan oleh Pengurus Besar dan Teknikal

- Langkah 1 Pilih latihan atau kursus yang ingin dikemaskini
- Langkah 2 Klik ikon  $\bullet$  kemudian klik ikon
- Langkah 3 Buat kemaskini pada maklumat latihan dan kursus
- Langkah 4 Klik butang KEMASKINI

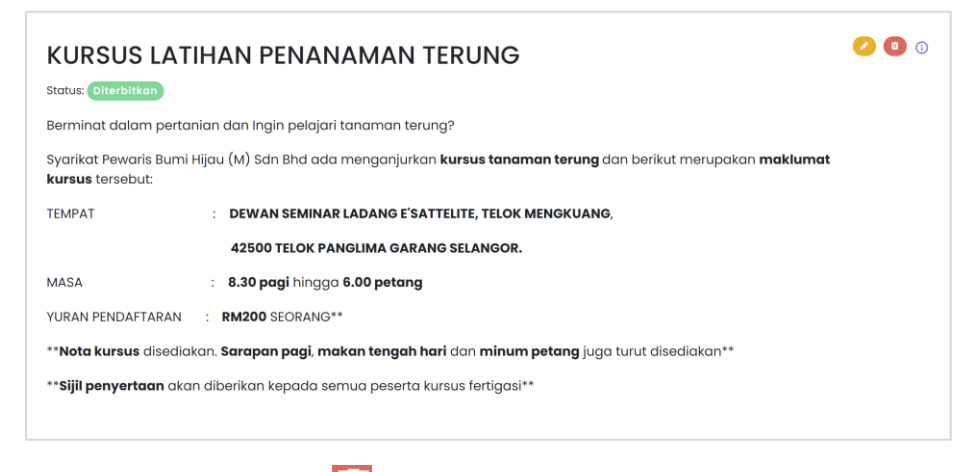

Langkah 5 Klik ikon **untuk hapus latihan dan kursus** 

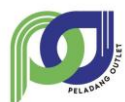

## <span id="page-40-0"></span>**17. Modul Pengangkutan**

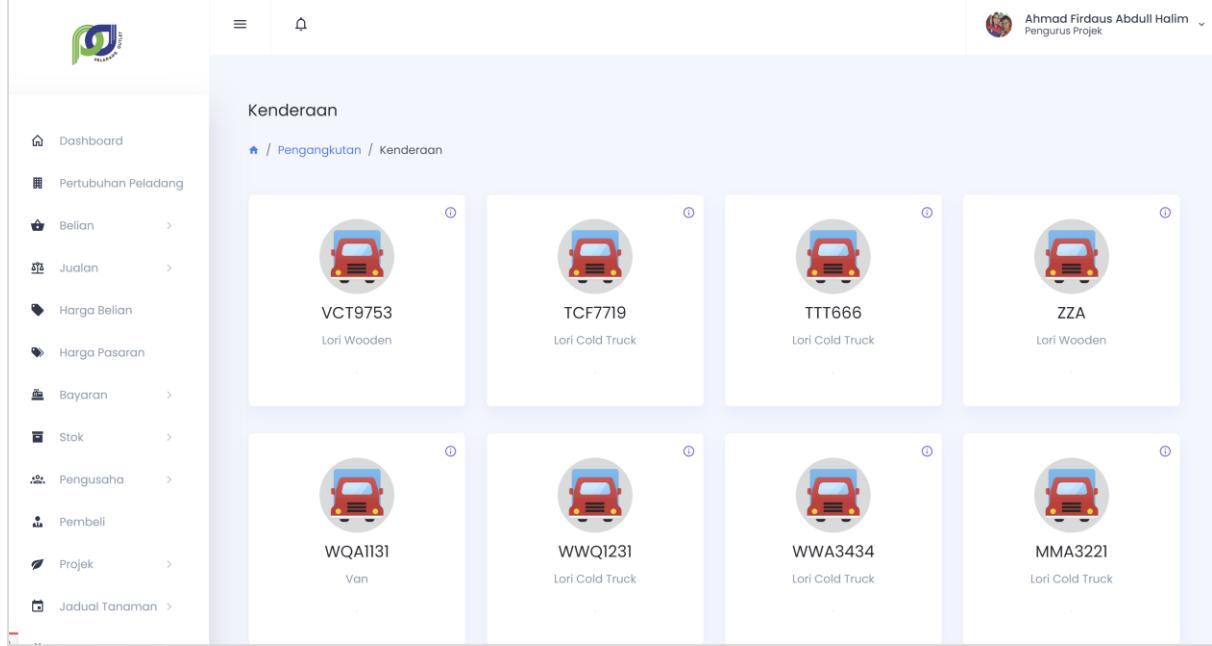

#### Modul Pengangkutan

## <span id="page-40-1"></span>**17.1. Daftar Kenderaan**

\*Dilaksanakan oleh Kerani Projek

- Langkah 1 Klik sub modul Kenderaan
- Langkah 2 Klik butang + Daftar Kenderaan
- Langkah 3 Masukkan maklumat daftar kenderaan dan klik butang DAFTAR

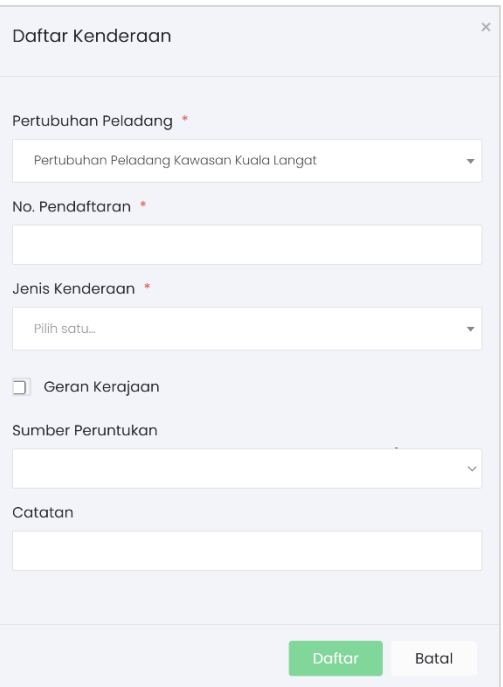

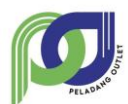

#### <span id="page-41-0"></span>**17.2. Kemaskini Maklumat Kenderaan**

\*Dilaksanakan oleh Kerani Projek

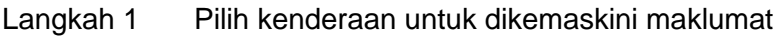

- Langkah 2 Klik ikon  $\bullet$  kemudian klik ikon
- Langkah 3 Buat kemaskini pada maklumat kenderaan dan klik butang KEMASKINI
- Langkah 4 Klik ikon **untuk hapus kenderaan**

\*Kenderaan tidak boleh dihapuskan sekiranya terdapat rekod berkaitan dalam sistem.

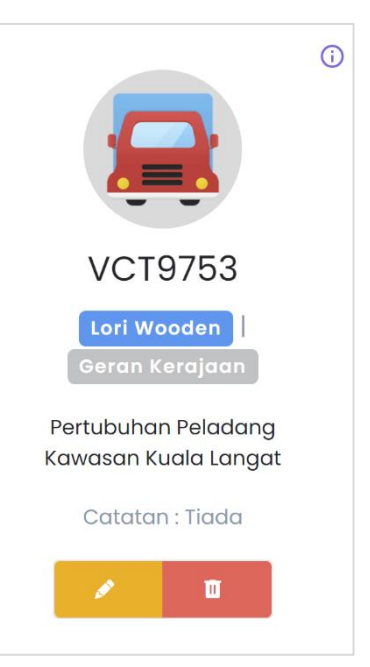

## <span id="page-41-1"></span>**17.3. Daftar Penyelenggaraan**

\*Dilaksanakan oleh Kerani Projek

- Langkah 1 Pilih pada kenderaan yang ingin didaftar penyelenggaraan
- Langkah 2 Klik ikon <sup>o</sup>
- Langkah 3 Klik pada butang **o** Tambah Rekod Baru pada bahagian penyelenggaraan
- Langkah 4 Masukkan maklumat penyelenggaraan dan klik butang DAFTAR

\*Resit penyelenggaraan tidak mandatori untuk dimuat naik.

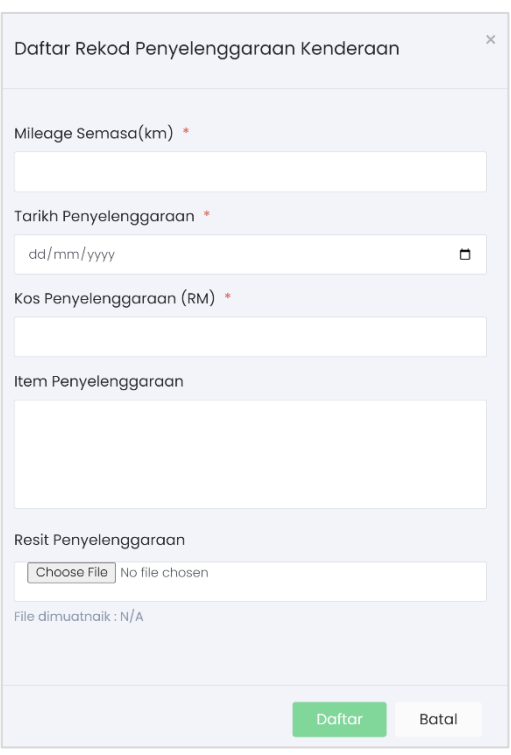

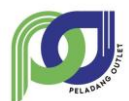

Batal

## <span id="page-42-0"></span>**17.4. Kemaskini Penyelenggaraan**

\*Dilaksanakan oleh Kerani Projek

Langkah 1 Klik pada ikon  $\mathfrak{C}$  pada senarai penyelenggaraan yang ingin dikemaskini

Langkah 2 Buat kemaskini pada maklumat penyelenggaraan

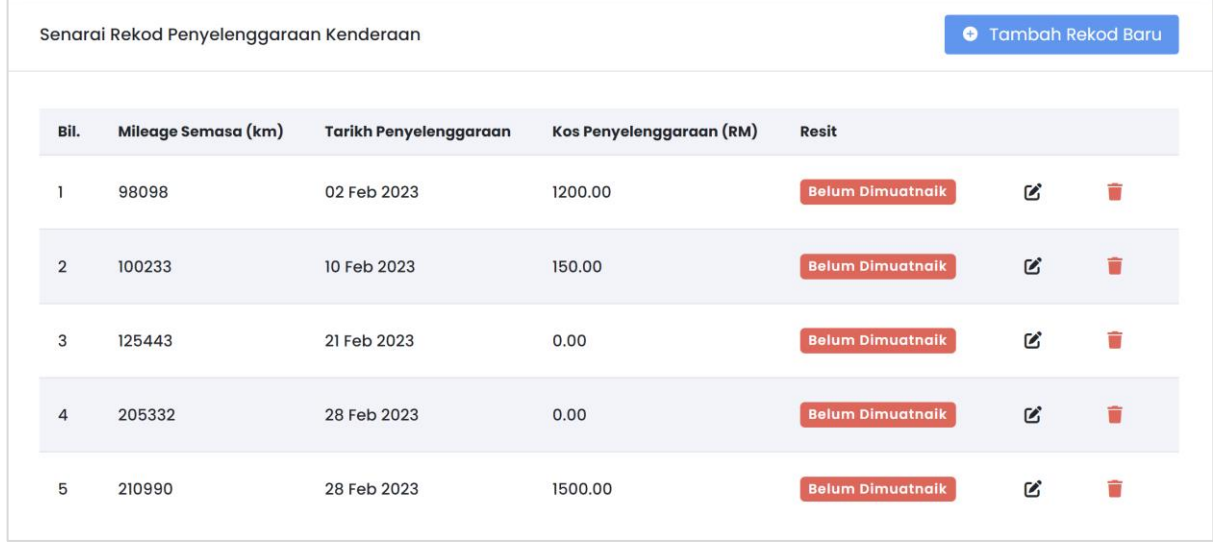

Langkah 3 Klik pada ikon untuk hapus maklumat penyelenggaraan

#### <span id="page-42-1"></span>**17.5. Daftar Pemandu**

\*Dilaksanakan oleh Kerani Projek Daftar Pemandu Langkah 1 Klik sub modul Pemandu Nama Pemandu \* No. Kad Pengenalan \* Langkah 2 Klik butang + Daftar Pemandu No. Telefon Bimbit \* No. Lesen Memandu \* Langkah 3 Masukkan maklumat pemandu dan klik butang DAFTAR

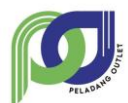

## <span id="page-43-0"></span>**17.6. Kemaskini Pemandu**

\*Dilaksanakan oleh Kerani Projek

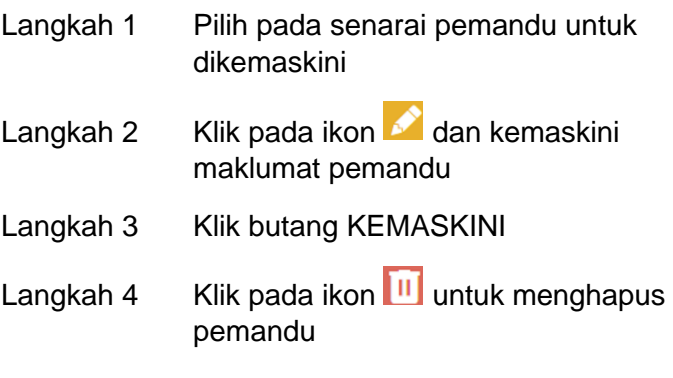

\*Sekiranya terdapat rekod berkaitan pemandu, proses hapus pemandu tidak boleh dilaksanakan.

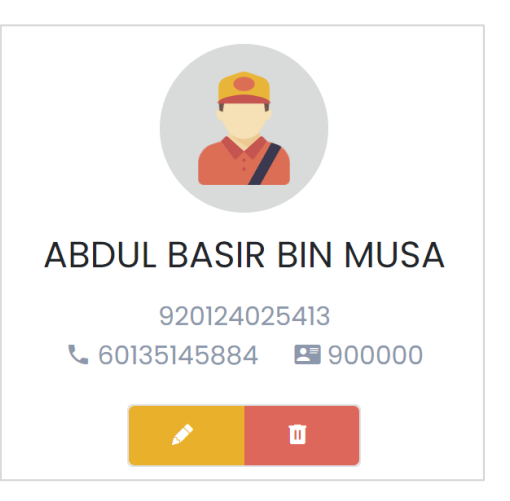

## <span id="page-43-1"></span>**18. Modul Laporan**

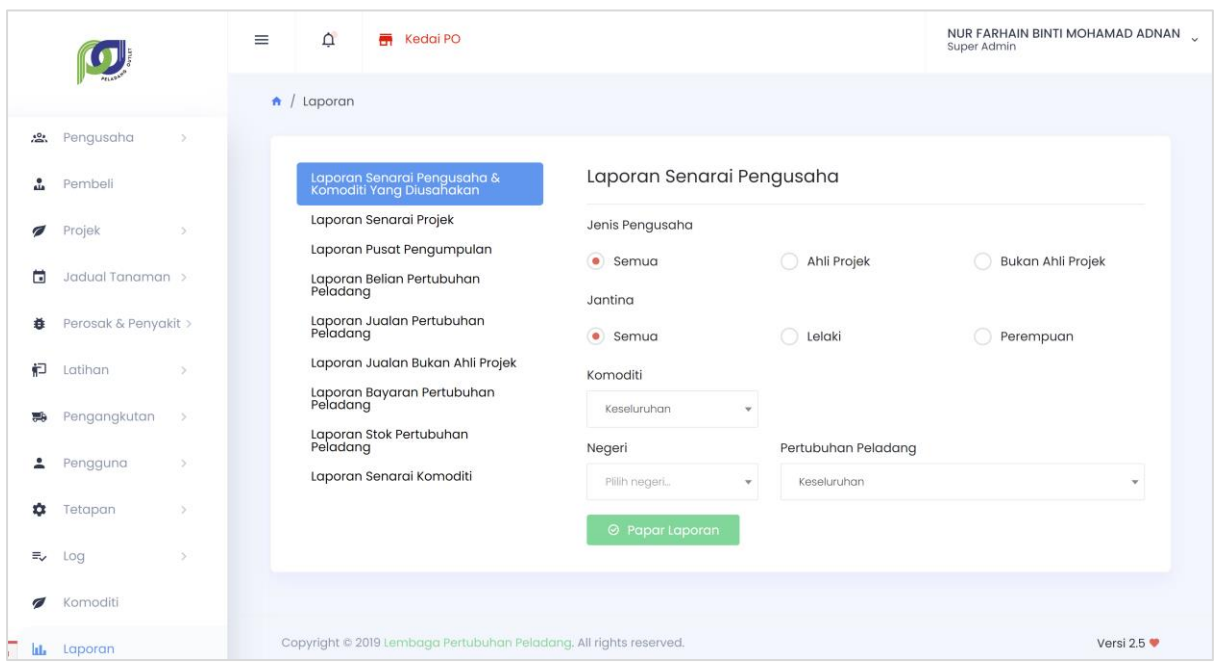

Modul Laporan

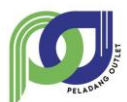

## <span id="page-44-0"></span>**18.1. Tapisan Laporan**

- Langkah 1 Pilih pada laporan
- Langkah 2 Buat tapisan mengikut laporan yang dipilih

#### Langkah 3 Klik butang PAPAR LAPORAN

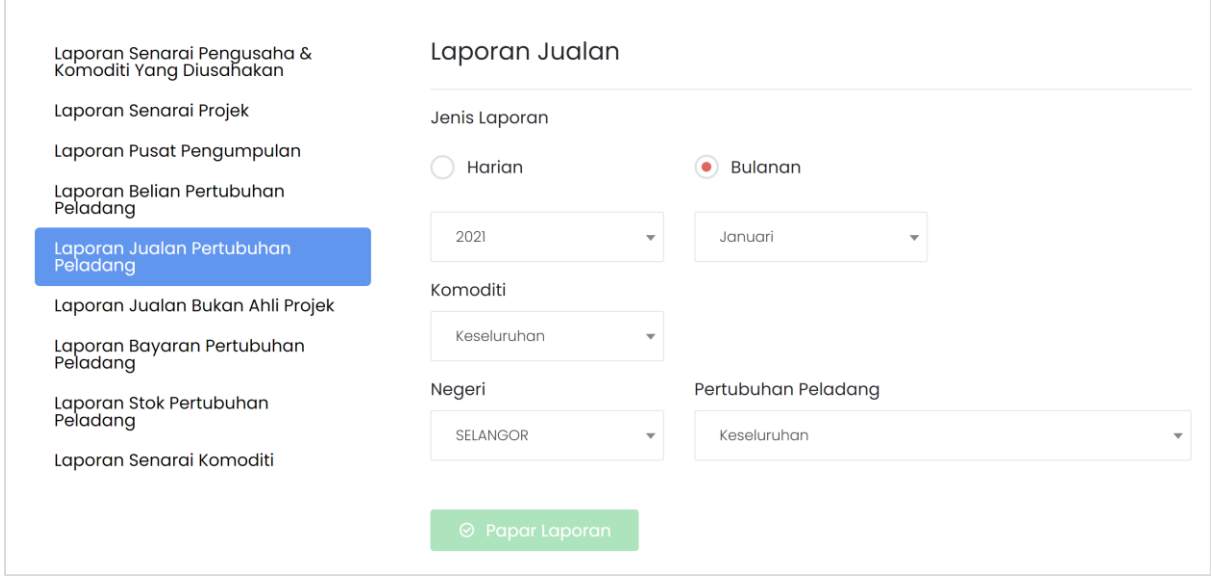

## <span id="page-44-1"></span>**18.2. Muat Turun Laporan**

Langkah 1 Pada laporan yang dipaparkan, klik sama ada muat turun dalam bentuk EXCEL, PDF

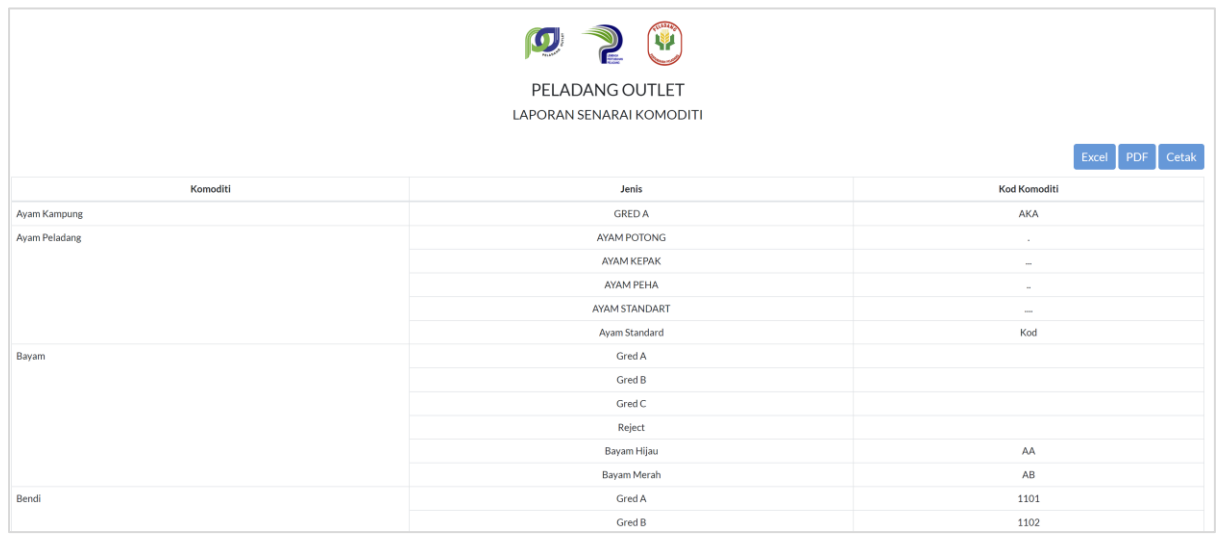